# **Manual de gestión de contenidos web en entorno Drupal**

Versión sitio maestro para centros 1.0

# Contenido

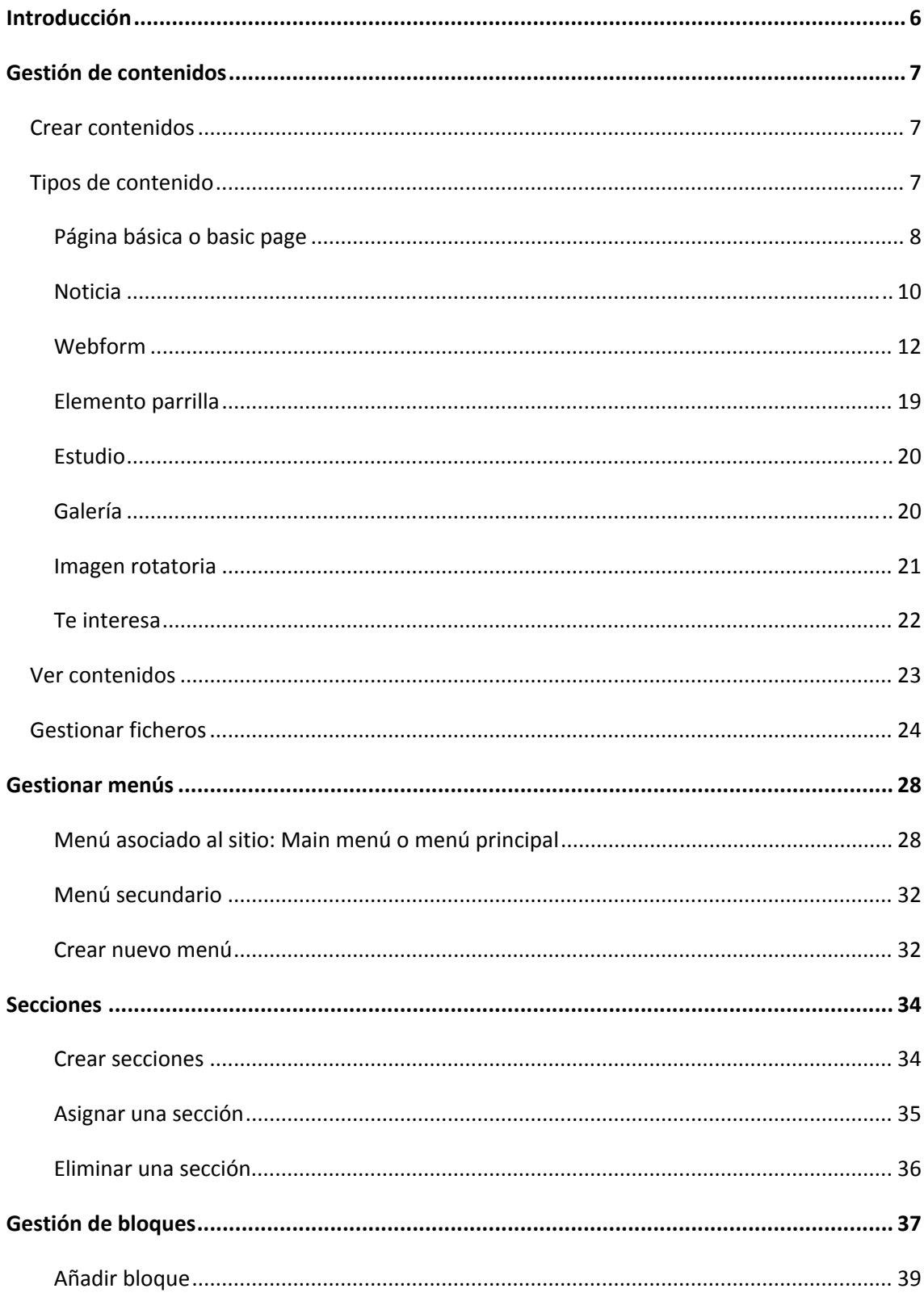

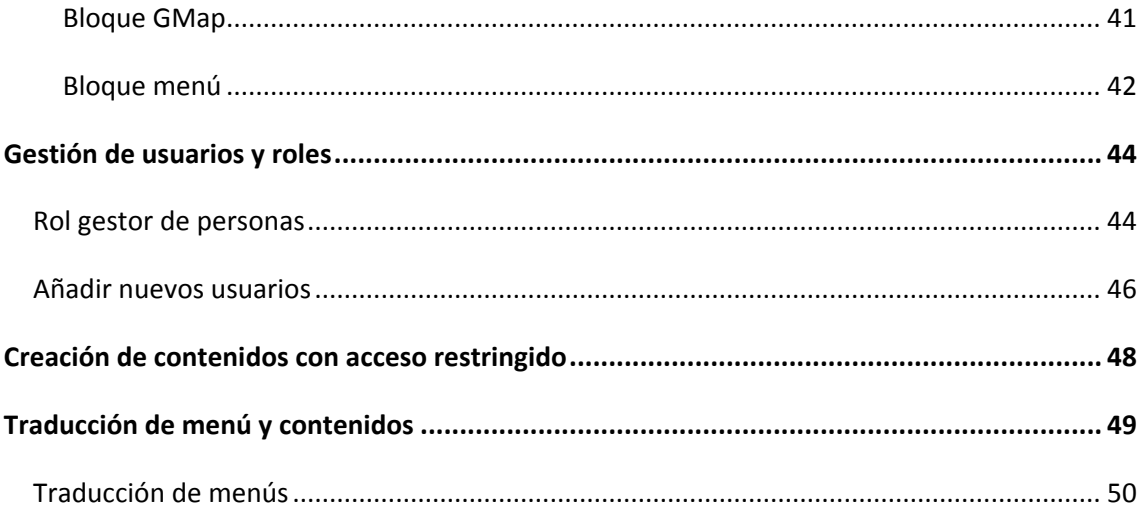

Zaragoza, Enero 2014

Manual de gestión de contenidos web en entorno Drupal

# **Introducción**

La Universidad de Zaragoza se halla inmersa en un proceso de renovación y actualización de su página web. Para ello, tras un análisis de las distintas alternativas existentes, se eligió Drupal como la plataforma que daría soporte a la nueva web. Se trata de un programa de código abierto (software libre) con licencia GNU/GPL, escrito en PHP. Drupal es un software muy potente y lo suficientemente flexible para adaptarse a las necesidades de la Universidad de Zaragoza, con un alto nivel de configuración, que cuenta con el respaldo de una importante comunidad de desarrolladores y que ofrece una amplia gama de funciones y servicios, incluyendo la administración multiusuario, multisitio, de personalización mediante la configuración de los temas, instalación de módulos, vistas.

Este manual nace con el objetivo de ser un documento de referencia para los gestores de páginas web de los centros, de forma que les ayude a entender la configuración del sitio web y les permita familiarizarse con la plataforma que habrá de servir de soporte a la web de los centros. Este manual no es una herramienta para aprender Drupal. Hemos documentado aquellas cuestiones que van a constituir el día a día del gestor web y que le permitirán, sin mucho esfuerzo, tener un pleno control de la página web de su centro.

# **Gestión de contenidos**

Los **tipos de contenido** son una de las partes más flexibles de Drupal. Un tipo de contenido se compone habitualmente de una serie de campos, a saber: título, imagen, cuerpo del contenido, URL, autor, fecha, etc....

Existen varios tipos de contenidos que están organizados en lo que llamamos "nodos". Básicamente, se puede pensar en un nodo como el contenido de una página. Esto puede ser, por ejemplo, una noticia. El contenido es agregado o actualizado por medio de formularios en páginas web. Para agregar una noticia, se abre el formulario, se ingresa el texto (tal como el título y el contenido de la noticia), y se presiona el botón para enviar el formulario. A continuación veremos con más detalle cómo crear contenidos y los campos específicos de los tipos de contenidos recogidos en la plataforma.

## **Crear contenidos**

Para crear un contenido nuevo haremos clic en botón **Agregar contenido** en la barra de atajos.

Agregar contenido Ver contenido Gestionar bloques Editar menús Administrar Secciones

En la ventana emergente seleccionaremos el tipo de contenido que queremos crear. Para cada contenido se mostrará un formulario con los campos y las opciones configurables. Una vez que hayamos completado los campos haremos clic en el botón **Guardar**.

También podemos crear contenidos desde **Ver contenido** ‐> **Agregar contenido**.

## **Tipos de contenido**

Los tipos de contenido definidos en el sitio para los centros son: Página básica, Noticia, Webform, Elemento parrilla, Estudio, Galería, Imagen rotativa y Te interesa

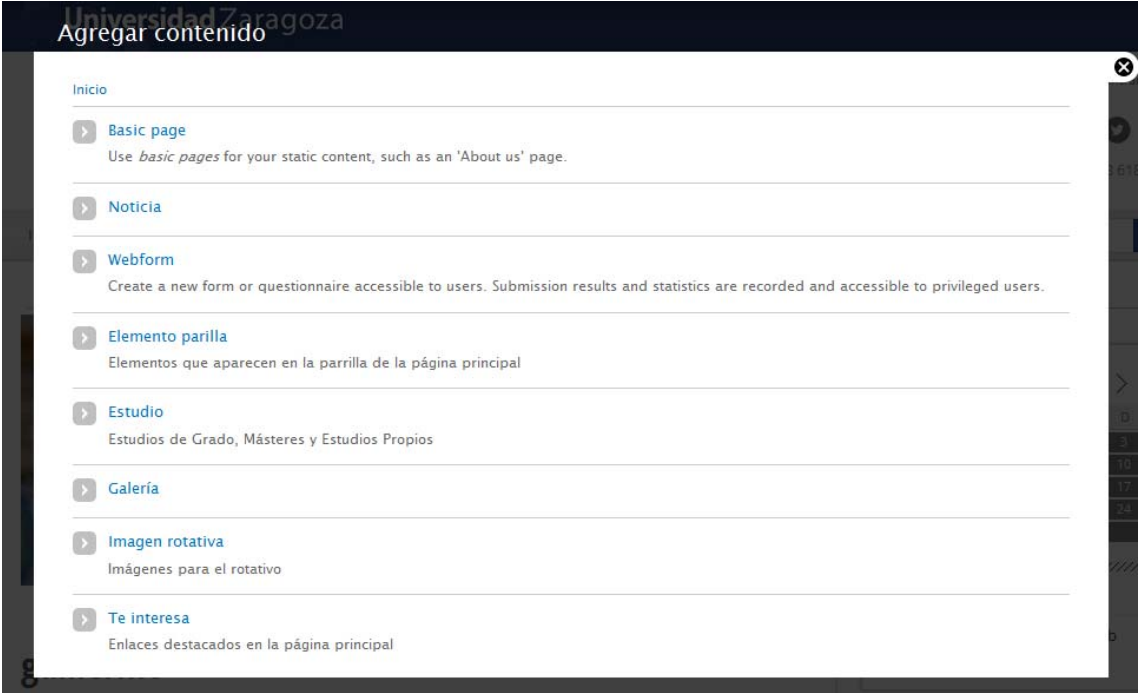

### **Página básica o basic page**

Es el tipo de contenido que usaremos para crear páginas de uso general.

El intefaz de creación del tipo de contenido **Página básica** consta de los siguientes campos:

**Title/Título:** es un campo obligatorio. El texto introducido será el título de la página, se mostrará siempre con la etiqueta de encabezado <h1> y aparecerá inmediatamente antes del cuerpo de la página. También será el texto a partir del cual se construirá la ruta de la página. Podemos utilizar cualquier carácter pero debemos tener en cuenta que Drupal eliminará aquellos caracteres que no se puedan utilizar para en la generación de la ruta.

**Idioma**: no es necesario si no es un sitio multilingüe. Permite asignar un idioma una página. Si la página se muestra sin idioma específico se mostrará siempre. Si se asigna un idioma a la página, sólo se mostrará cuando naveguemos en el idioma coincidente con el asignado a la página, en cualquier caso más adelante veremos con más detalle las opciones para construir un sitio multilingüe.

**Título visible:** este campo no es obligatorio. Está pensado como una alternativa al campo *Título*. Si el texto que queremos incluir como título de la página es demasiado largo para construir la ruta de la página, utilizaremos el campo *Título visible* para insertar el texto largo y en el campo *Title* insertaremos un texto más corto.

**Imagen nodo:** este campo es opcional. Permite posicionar una imagen en la cabedera de la página. Las dimensiones de la imagen son 660 por 230 píxeles. Si la imagen seleccionada no se ajusta a estas dimensiones la plataforma la transformará adaptándola a las mismas. Si dejamos vacío este campo, se mostrará como imagen de cabecera aquella que tenga configurada por defecto la instalación.

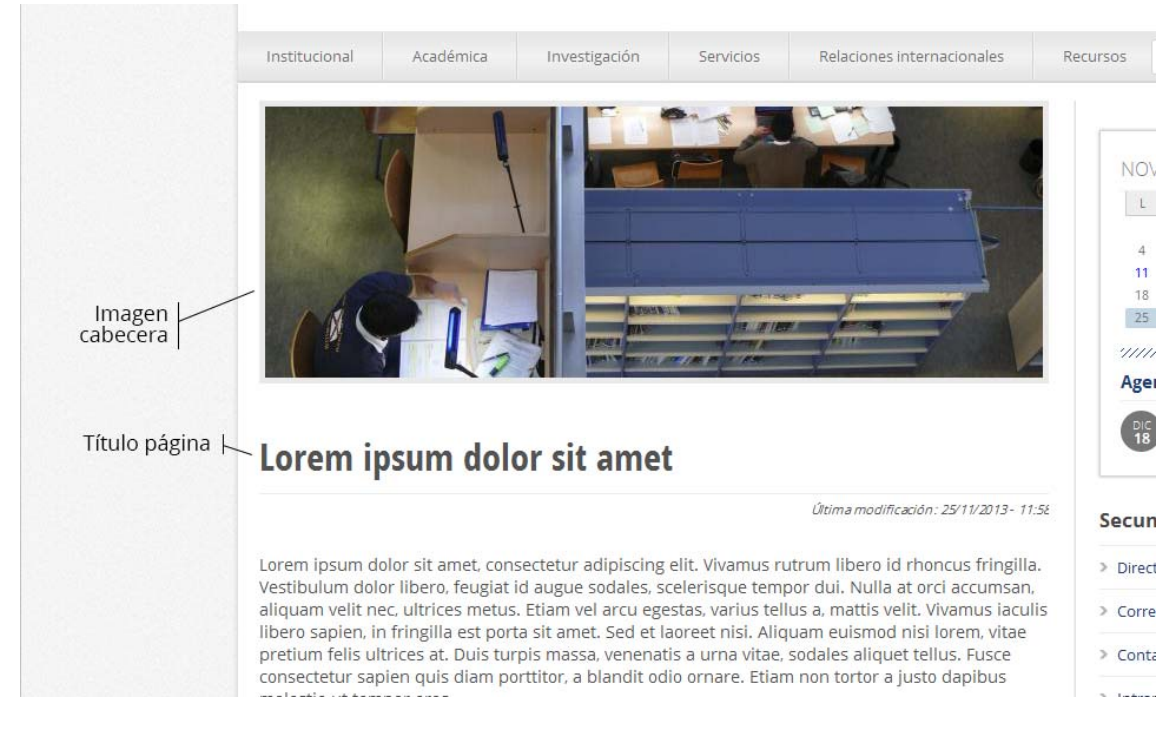

**Ocultar redes sociales:** Esta casilla de verificación permite deshabilitar los botones que se muestran debajo del contenido de la página y que permiten compartirlos en las redes sociales. Por defecto en todas las páginas se mostrarán los botones de redes sociales salvo que esta casilla esté marcada.

**Body:** en este campo introduciremos los contenidos de la página. Podemos introducir texto, imágenes, tablas, listas, hiperenlaces. Podemos editar el campo utilizando dos formatos: Filtered HTML o Plain text (texto plano). Lo más frecuente será trabajar con el formato Filtered HTML que nos permitirá formatear el contenido utilizando los botones que aparecen en la barra de herramientas situada en la zona superior de dicho campo.

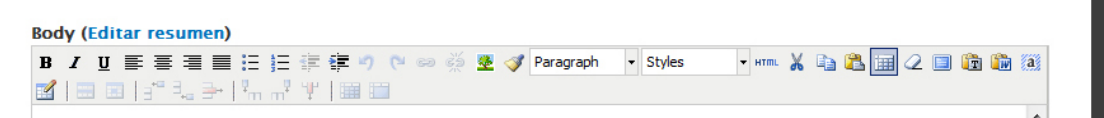

**Contenido columna lateral:** Este campo permite insertar contenidos en el lateral de la página. Podremos insertar tanto texto como imágenes. La anchura máxima de las imágenes insertadas será de 300 píxeles.

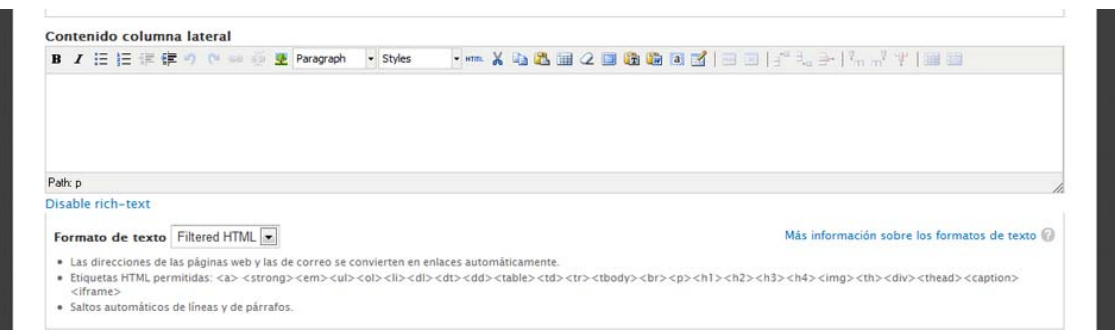

**Sección:** este campo no es obligatorio. Para hacer uso de este campo previamente deberemos haber definido alguna sección en nuestro sitio. El trabajo con secciones nos permitirá agrupar las páginas en función de la sección a la que pertenezcan. El uso de las secciones también influirá en la construcción de las URLs. Más adelante veremos con más detalle cómo crear secciones.

En la parte inferior del intefaz de creación de cualquier contenido se muestras tres opciones configurables: *Opciones de menú*, *Opciones de publicación* y *Acceso*. (El bloque de Opciones de menú puede no aparecer si su usuario no dispone de privilegios para gestionar los menús)

A través de **Opciones de menú** podremos crear una entrada en el **menú principal** que enlazará con la página.

A través de **Opciones de publicación** podremos cambiar el estado de una página pasando de publicada a no publicada o al revés. Sólo serán accesibles al público en general (usuarios no autenticados) los contenidos cuyo estado sea publicado.

Desde la pestaña **Acceso** identificaremos los grupos de usuarios que pueden acceder al contenido que estamos generando. La utilizaremos para restringir el acceso a determinados contenidos.

#### **Noticia**

El tipo de contenido Noticia lo utilizaremos cuando queramos añadir un contenido en el bloque **Actualidad** de la página de inicio.

El bloque **Actualidad** mostrará todas las noticias que no estén caducadas. Mediante el enlace **Ver más** podremos acceder al resto de noticias **publicadas** aunque hayan caducado. Si queremos que una noticia caducada no esté accesible deberemos despublicarla. Con la inserción de las noticias se genera dinámicamente un **boletín RSS**.

Igualmente podremos acceder a la página que recoge todas las noticias publicadas desde la siguiente dirección:

http://nuestrodominio.unizar.es/noticias

El intefaz de creación del tipo de contenido **Noticia** consta de los siguientes campos:

**Título:** es un campo obligatorio. Es el texto que se mostrará en la columna lateral como titular de la noticia.

**Título visible:** este campo no es obligatorio. Está pensado como una alternativa al campo *Título*. Si el texto que queremos incluir como título de la página es demasiado largo para construir la ruta de la página, utilizaremos el campo *Título visible* para insertar el texto largo y en el campo *Title* insertaremos un texto más corto.

**Imagen noticia:** Si queremos acompañar la noticia con una imagen deberemos seleccionar el archivo desde este campo.

**Noticia destacada:** Marcaremos esta casilla si queremos que la noticia se muestre de manera destacada en la zona superior de la página.

**Mostrar en noticias:** Marcaremos esta casilla si queremos que la noticia se muestre en el bloque **Actualidad** de la página principal.

**Mostrar en calendario:** Marcaremos esta casilla si queremos que la noticia insertada se muestre asociada al calendario que se muestra en la columna derecha de la página principal

**Fecha**: Es la fecha de publicación de la noticia a partir de la cual se mostrará.

**Fecha de caducidad:** En este campo introduciremos la fecha a partir de la cual noticia caduca. Una noticia caducada ya no se mostrará en el bloque **Actualidad**. Podremos acceder a las noticias caducadas desde el botón **Ver más**.

**Enlace a la noticia:** Este campo no es obligatorio. Se completará en aquellos casos en los que al hacer clic en el titular de la noticia queramos acceder a un contenido externo. Para ello introduciremos la dirección a la que se accederá al hacer clic en el titular.

**Texto de la noticia**: En este campo introduciremos los contenidos de la noticia a los que se accederá al hacer clic en el titular de la noticia. No es obligatorio y podemos dejarlo vacío siempre que hayamos completado el campo **Enlace a la noticia**. Para maquetar los contenidos introducidos en este campo utilizaremos los botones que se muestran en la barra de herramientas que aparece en la zona superior de este campo.

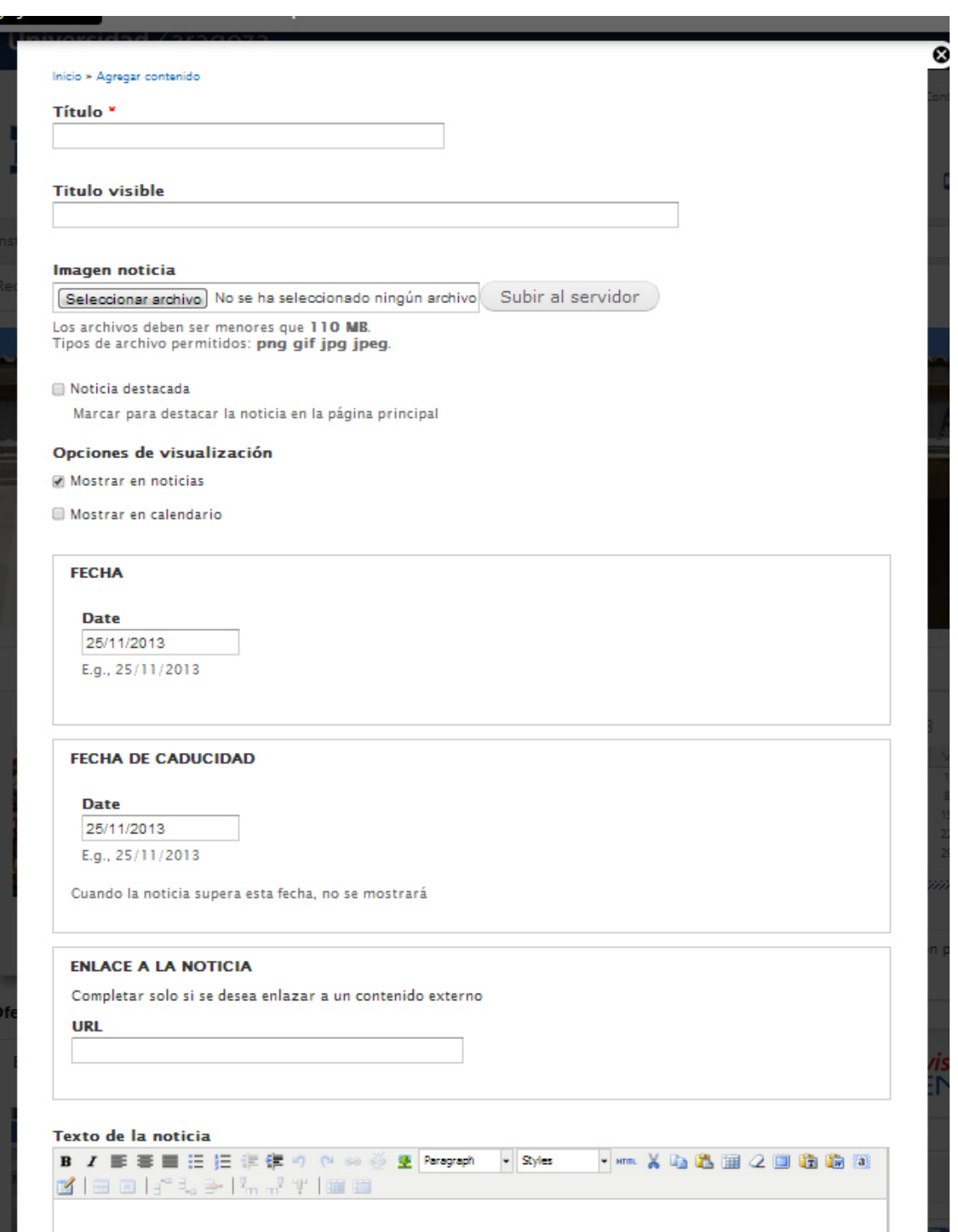

#### **Webform**

El tipo de contenido Webform permite fácilmente crear formularios. El formulario se mostrará como una página más de nuestro sitio y dispondrá de una URL propia.

Para crear un nuevo formulario haremos clic en el botón **Agregar contenido** en la barra de atajos y en la nueva ventana seleccionaremos la opción Webform.

El intefaz de creación del tipo de contenido Webform consta de los siguientes campos:

**Title/Título:** es un campo obligatorio. El texto introducido será el título del formulario y se mostrará siempre con la etiqueta de encabezado <h1>. El texto que aquí introduzcamos será a partir del cual se construirá la ruta de la página.

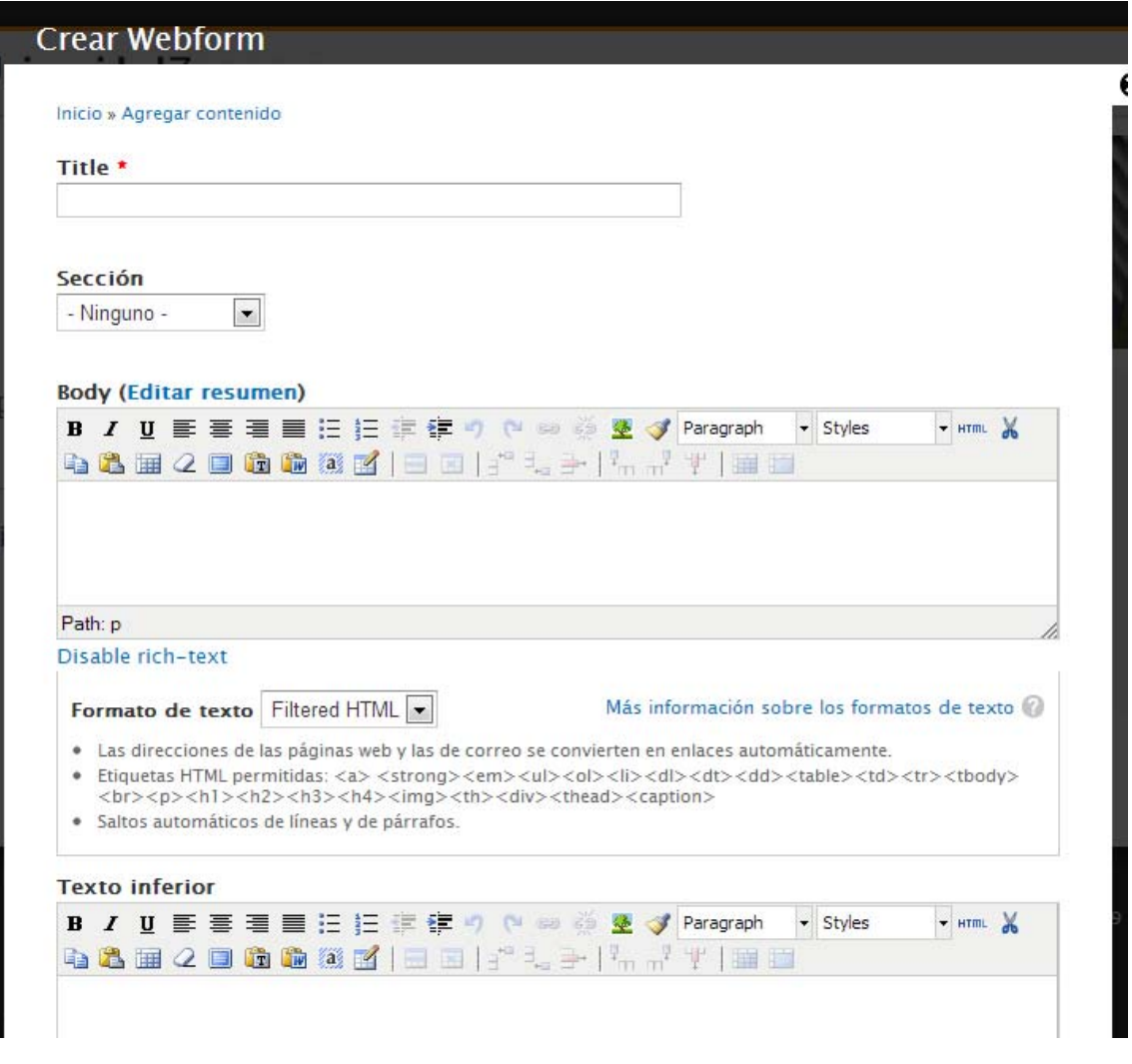

**Body:** En este campo introduciremos el texto que queremos que aparezca encima del formulario. Para maquetar los contenidos introducidos en este campo utilizaremos los botones que se muestran en la barra de herramientas que aparece en la zona superior de este campo.

**Texto inferior:** En este campo introduciremos el texto que queremos que aparezca debajo del formulario. Para maquetar los contenidos introducidos en este campo utilizaremos los botones que se muestran en la barra de herramientas que aparece en la zona superior de este campo.

**Contenido columna lateral:** Este campo es idéntico al que aparece en el tipo de contenido *Página básica* y permite insertar contenidos en el lateral de la página. Podremos insertar tanto texto como imágenes. La anchura máxima de las imágenes insertadas será de 300 píxeles.

**Sección:** este campo no es obligatorio. Para hacer uso de este campo previamente deberemos haber definido alguna sección en nuestro sitio. El trabajo con secciones nos permitirá agrupar las páginas en función de la sección a la que pertenezcan. El uso de las secciones también influirá en la construcción de las URLs. Más adelante veremos con más detalle cómo crear secciones.

El bloque **Opciones de menú** en la parte inferior de intefaz de creación de Webform permite crear a partir de un formulario un elemento del **menú principal.**

Una vez completados estos campos haremos clic en **Guardar**.

A continuación se activará la pestaña **Formulario web** desde donde configuraremos todos los parámetros del formulario. En primer lugar estableceremos los **Componentes de formulario**.

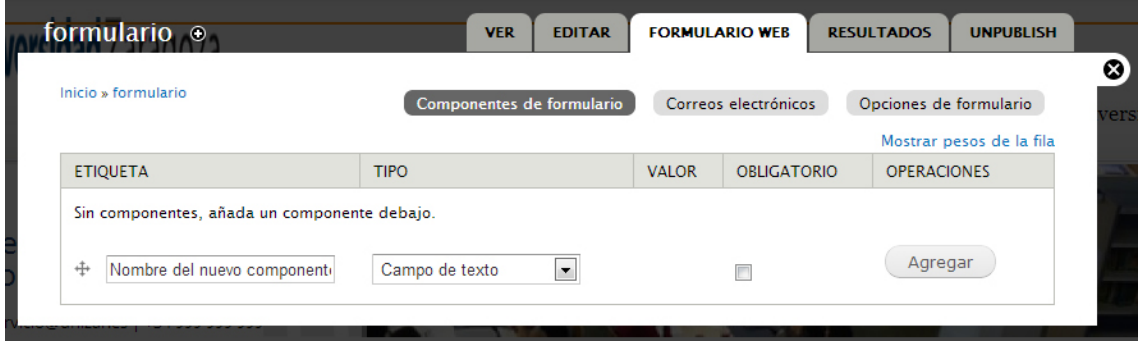

Para ello identificaremos los campos van a ser necesarios, asignaremos nombre a cada nuevo componente y posteriormente seleccionaremos en el menú desplegable tipo de elemento que vamos a utilizar.

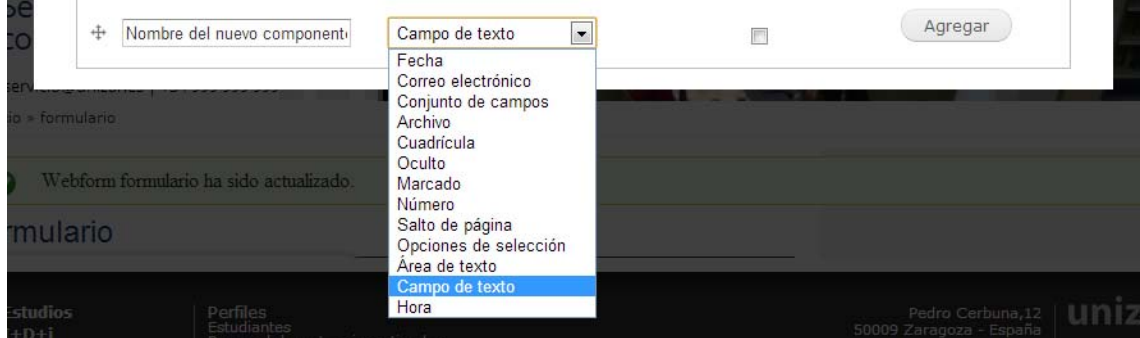

Las opciones para cada componente son: *fecha, correo electrónico, conjunto de campos, archivo, cuadrícula, oculto, marcado, número, salto de página, opciones de selección, área de texto, campo de texto y hora*. Una vez elegido el tipo de componente marcaremos la casilla de verificación *Obligatorio* en aquellos campos que consideremos que es imprescindible que estén cumplimentados para la validación del formulario. Por último haremos clic en el botón **Agregar**.

A continuación se abrirá una nueva ventana con las opciones de configuración del componente elegido. Estas opciones variarán en función del tipo de componente. Así podremos establecer aspectos tales como la etiqueta, valor por defecto, la anchura, la posición de la etiqueta, los elementos que integran un menú desplegable o el formato de la fecha.

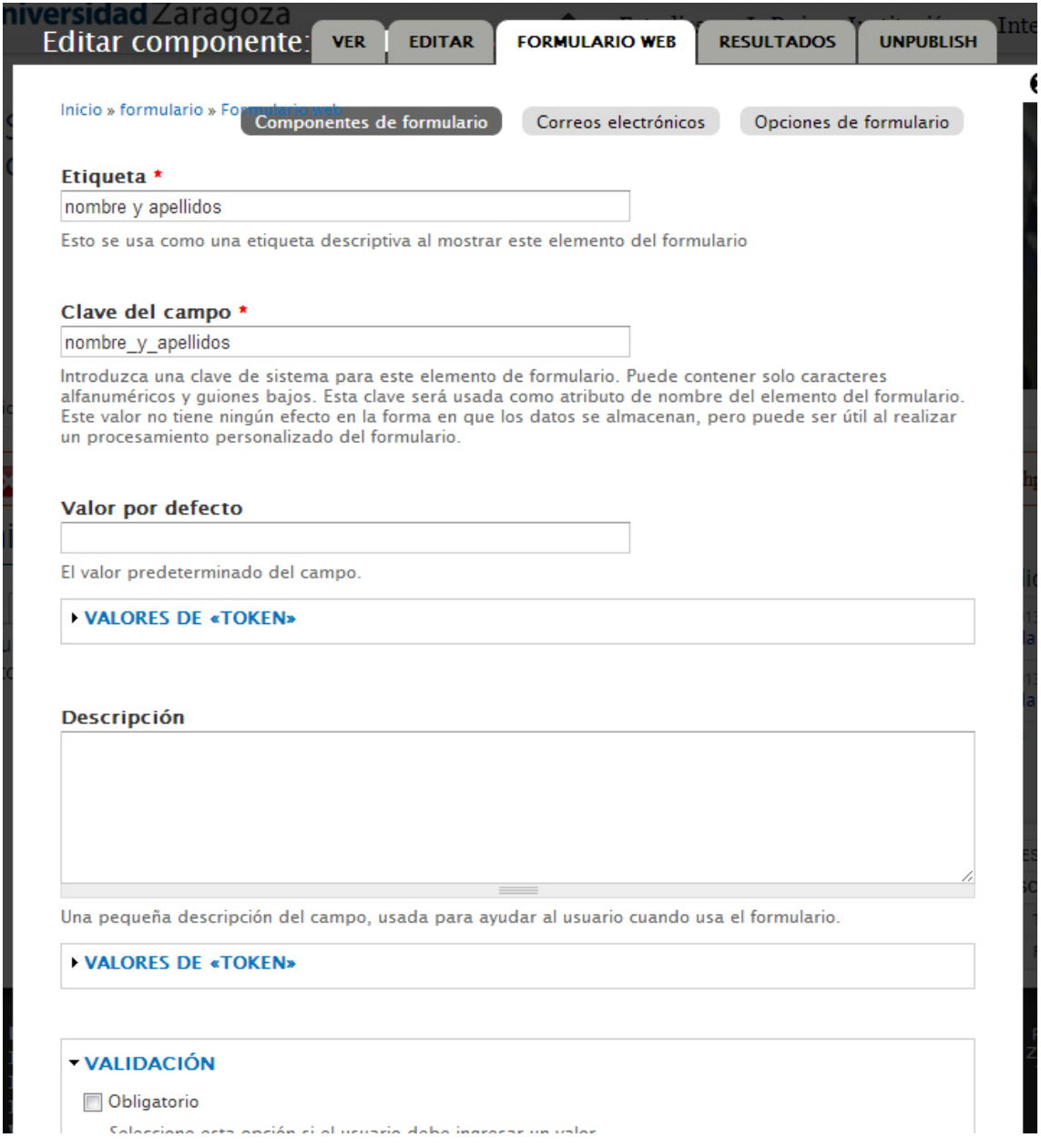

Si queremos que varios componentes se muestren agrupados en un mismo bloque utilizaremos el tipo de componente **conjunto de campos**. Una vez creado este tipo de componente arrastraremos los campos que queremos que queden incluidos dentro del mismo conjunto de campos utilizando para ello el manejador en forma de cruz que se encuentra a la izquierda de cada etiqueta de campo  $+$ 

Igualmente con este manejador podemos reordenar fácilmente los campos arrastrando arriba o abajo hasta soltar en la posición que deseamos que ocupen. Una vez reordenados haremos clic en el botón **Guardar** para que la nueva distribución de campos quede almacenada.

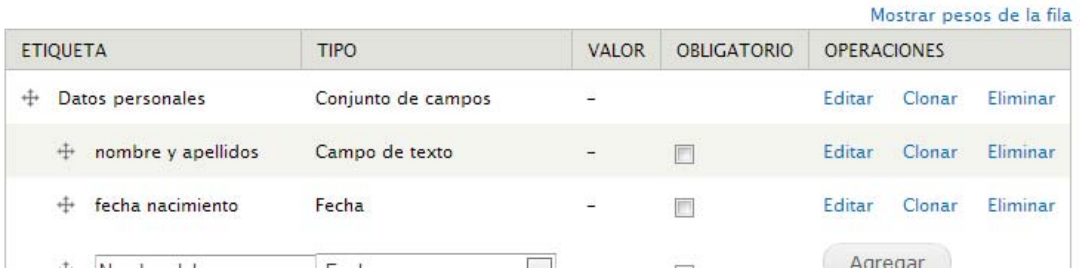

Una vez establecidos los campos que integrarán el formulario, el siguiente paso será configurar las opciones de envío de correos electrónicos.

Drupal permite configurar el envío de distintos correos electrónicos una vez el formulario ha sido validado. El objetivo de este email puede ser o bien informar al usuario de que ha completado correctamente el formulario o avisar al destinatario de que una nueva solicitud ha sido rellenada. En cualquier caso la configuración de estos correos electrónicos **no es obligatoria**, pudiendo dejar el formulario sin ningún email asociado.

Para ello haremos clic en el botón **Correos electrónicos** situado en la cabecera de la ventana.

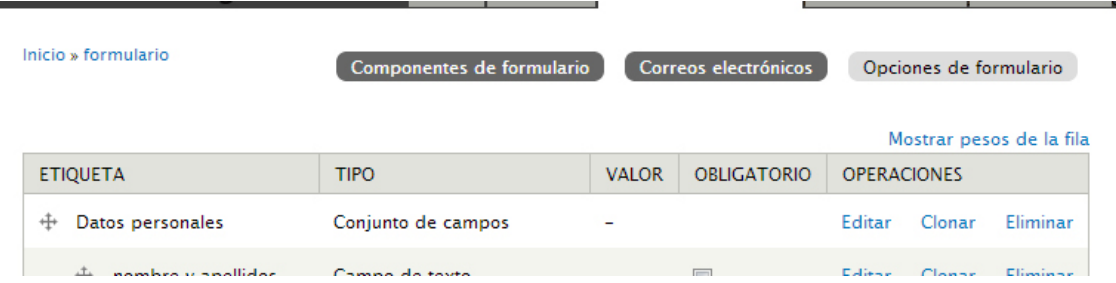

Se mostrará una nueva ventana que nos permitirá especificar las opciones de envió por correo electrónico para cada formulario que creemos. Drupal permite que una vez completado el formulario y se ha hecho clic en el botón de envío que automáticamente se envíen uno o varios correos electrónicos. Para ello elegiremos entre dos opciones: o bien introducir una dirección de correo electrónico o bien seleccionar como dirección de envío el valor introducido en alguno de los campos del formulario. En el primer supuesto simplemente insertaremos la dirección de envío en el campo **Dirección**. En este segundo supuesto marcaremos la opción **Valor de componente**, y en el menú desplegable seleccionaremos el campo que contendrá la dirección de correo electrónico. Una vez elegida la opción deseada haremos clic en el botón **Agregar.**

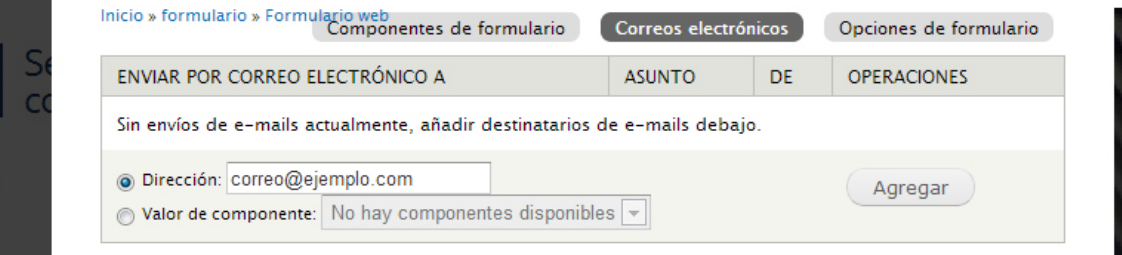

Se abrirá una nueva ventana desde donde podremos configurar múltiples aspectos del envío como son: el asunto, la dirección del remitente, el nombre del remitente, definir la plantilla del mensaje que recibirá el destinatario del correo y también los campos que se incluirán en el email.

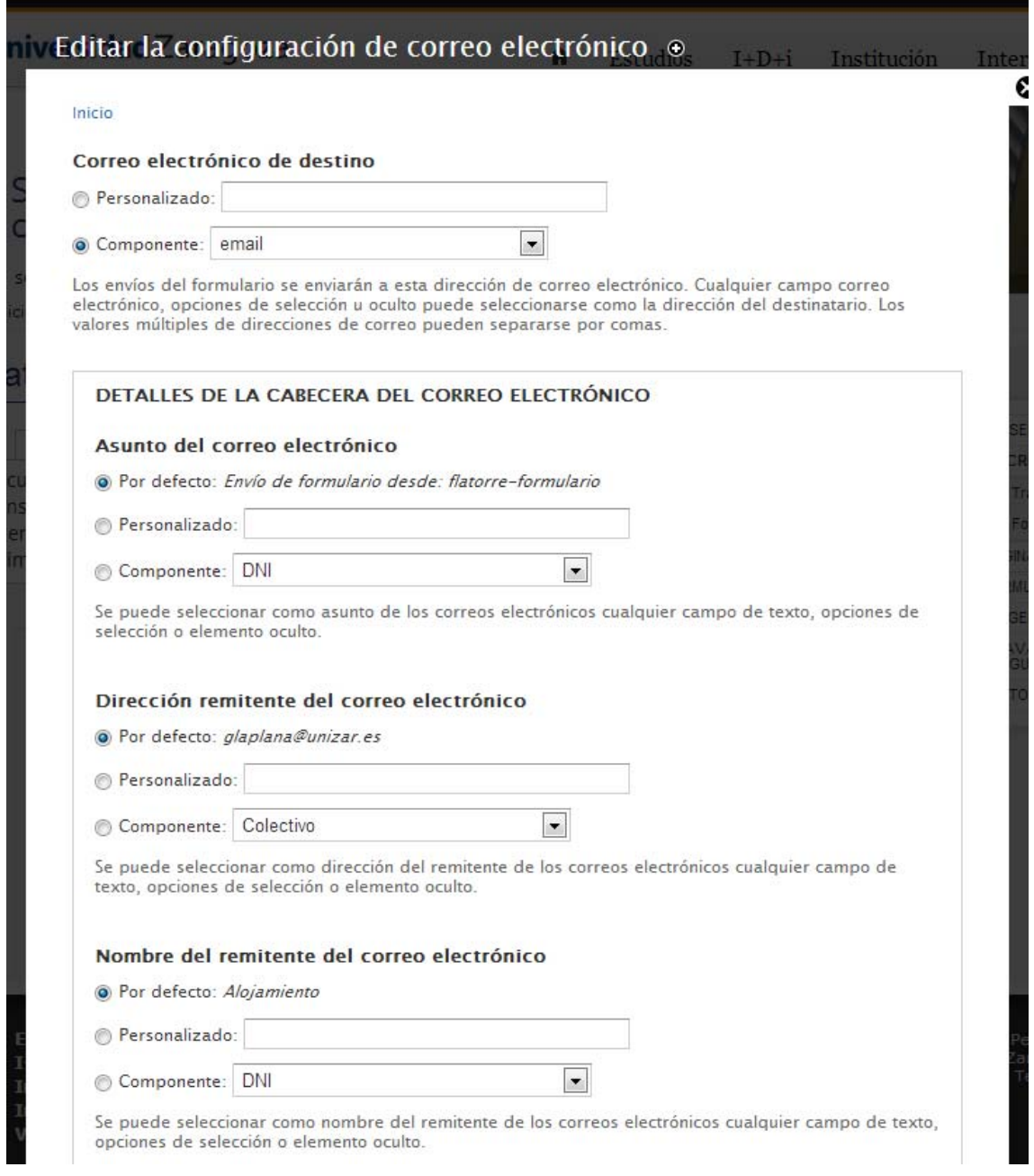

Una vez fijados todos estos elementos haremos clic en el botón **Guardar configuración de correo electrónico**. Podemos configurar cada formulario para que realice varios envíos de correo electrónico. Para ello bastará con agregar nuevas direcciones de envío y configurar los parámetros de envío para cada una de ellas.

Por último Drupal nos permite configurar otros aspectos como son el mensaje de confirmación que se mostrará una vez que el formulario ha sido enviado, el número total de veces que un formulario podrá ser remitido, el número de veces que puede ser completado por cada usuario o el texto que aparecerá en el botón de envío. Para ello haremos clic en el botón **Opciones de formulario** que aparece en la cabecera de la página y en la nueva ventana que se carga podremos definir los aspectos comentados.

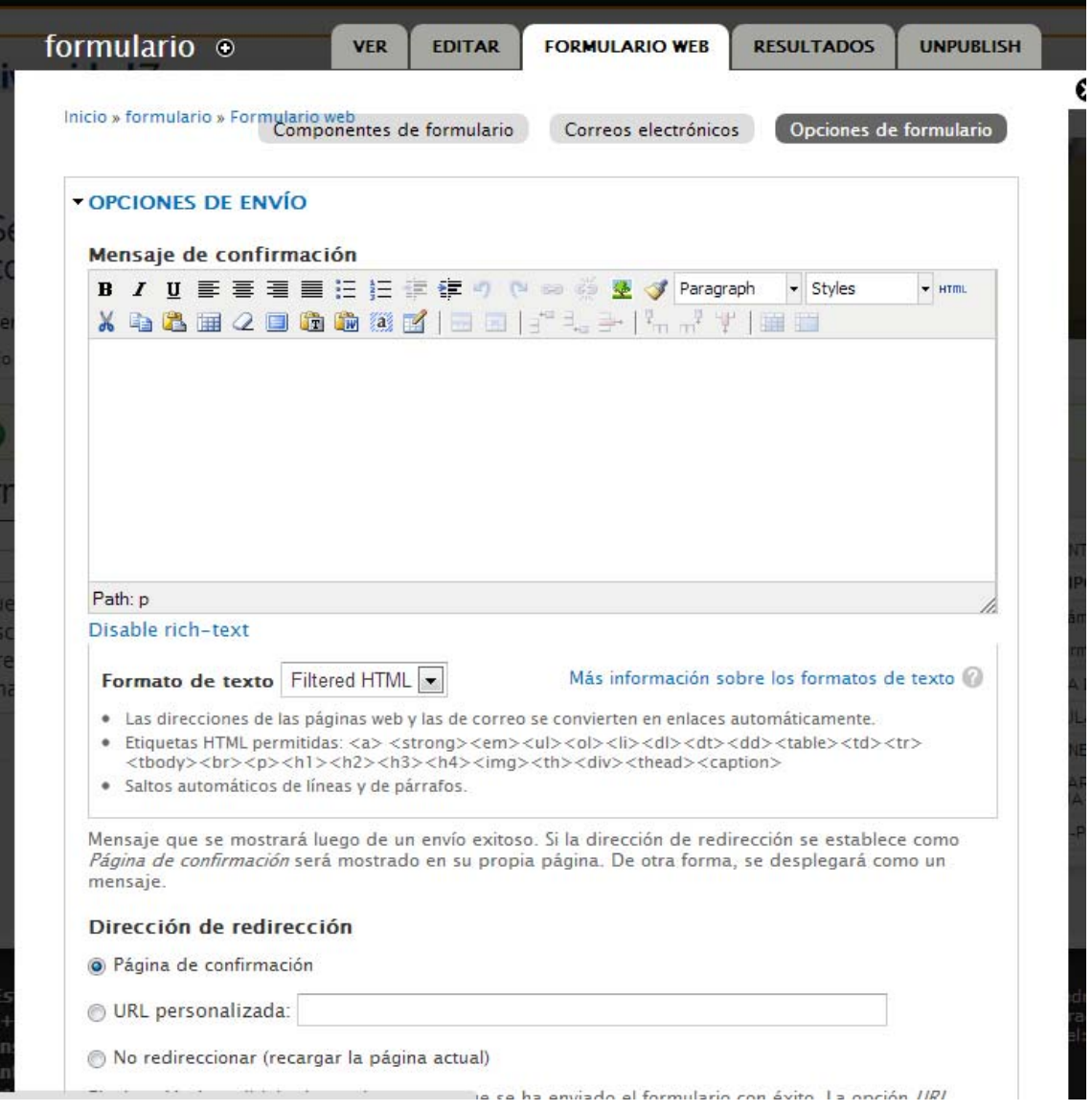

#### **Acceso a los datos**

Una vez que el formulario está publicado y es accesible para los usuarios vamos a analizar como consultar los datos en él introducidos. Para ello desde las opciones de edición del formulario haremos clic en la pestaña **Resultados**. Desde esta pestaña, mediante los botones situados en la zona superior podemos acceder a distintos aspectos de la información introducida.

#### Manual de gestión de contenidos web en entorno Drupal

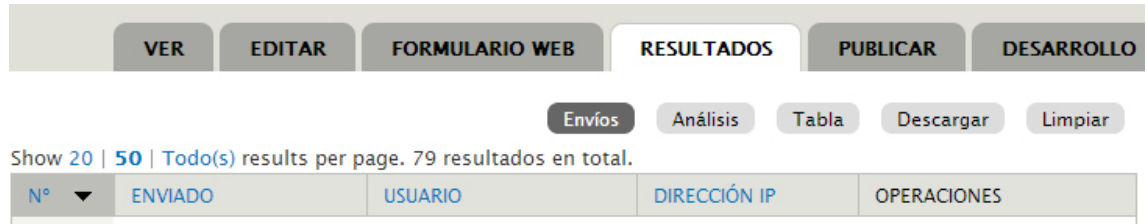

**Envíos**: nos permite ver una tabla con la información básica de los formularios que han sido completados: número, fecha y hora, usuario, dirección iP y podemos realizar diversas operaciones como son ver, editar o eliminar cada uno de los registros.

**Análisis**: Esta presentación muestra un informe detallando distintos aspectos de la información introducida en cada campo.

**Tabla**: Al igual que la pestaña Envíos nos muestra una tabla pero es este caso incorpora todos los campos que integran el formulario.

**Descargar**: Desde este botón podemos descargar en nuestro ordenador, en distintos formatos, los resultados del formulario. Nos permite configurar aspectos tales como los componentes del formulario que queremos incluir en la exportación y las opciones de lista de selección.

**Limpiar:** Este botón nos permite eliminar todos los valores introducidos en formulario.

#### **Elemento parrilla**

Este tipo de contenido está concebido como un enlace destacado y ocupará la zona central de la página de inicio de cada sitio. Mediante tipo de contenido **Elemento parrilla** añadiremos a la página principal los elementos que integrarán el bloque parrilla.

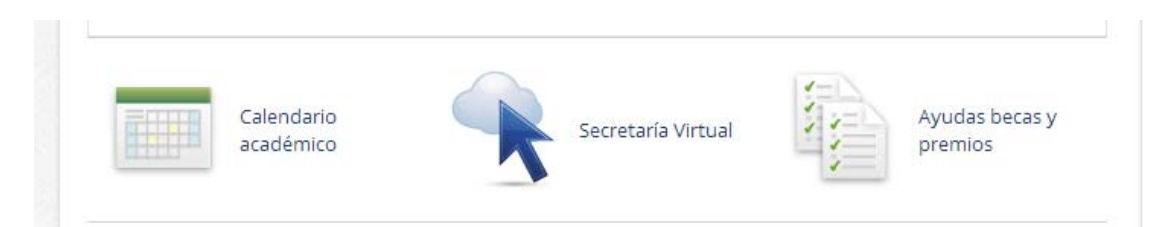

El intefaz de creación del tipo de contenido **Elemento parrilla** consta de los siguientes campos:

**Título elemento:** es un campo obligatorio. El texto introducido se mostrará asociado a la imagen.

**Imagen parrilla**: es un campo obligatorio. Es la imagen que ilustrará cada uno de los elementos que integrarán la parrilla.

**Enlace:** Es campo es obligatorio. Se completará con la dirección a la que se accederá al hacer clic en el titular.

**Orden**: Este campo servirá de criterio para ordenar los distintos elementos parrilla que se vayan generado.

## **Estudio**

A partir de este tipo de contenido se configurará el bloque **Oferta de estudios** que aparece en la página principal.

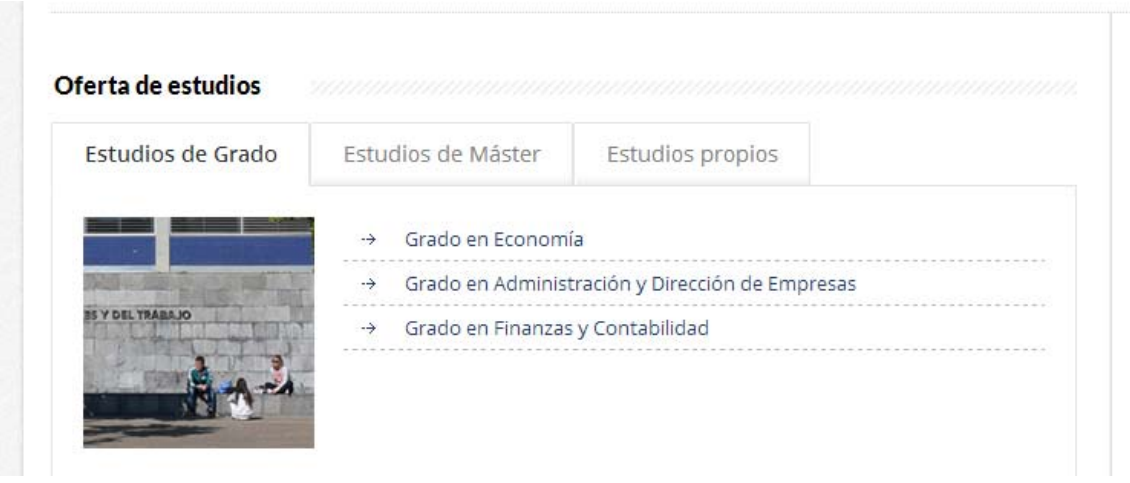

El intefaz de creación del tipo de contenido **Estudio** consta de los siguientes campos:

**Nombre del estudio:** es un campo obligatorio.

Enlace: es un campo obligatorio. Se completará con la URL a la que se accederá al hacer clic en el nombre del estudio.

**Tipo estudio**: es un campo obligatorio. Mediante un menú desplegable permite seleccionar el tipo de estudio al que quedará asociado cada estudio.

**Orden**: este campo sirve de criterio para ordenar los distintos estudios que se hayan generado.

*Por defecto el sitio de centros recoge tres tipos de estudios: grado, máster y estudios propios. Si necesita añadir algún nuevo estudio o si desea modificar los existentes debe ponerse en contacto con webteam.*

### **Galería**

El objetivo de este tipo de contenido es permitir genera **Galerías de imágenes** de una forma rápida y sencilla, permitiendo navegar entre las imágenes que integran cada galería.

El intefaz de creación del tipo de contenido **Galería** consta de los siguientes campos:

**Título de la Galería:** es un campo obligatorio. Es el nombre que aparecerá asociado a la galería.

**Imagen nodo:** este campo es opcional. Permite posicionar una imagen en la cabedera de la página. Las dimensiones de la imagen son 660 por 230 píxeles. Si la imagen seleccionada no se ajusta a estas dimensiones la plataforma la transformará adaptándola a las mismas. Si dejamos vacío este campo, se mostrará como imagen de cabecera aquella que tenga configurada por defecto la instalación.

**Fecha**: es un campo opcional. Permite recoger la fecha de cada galería. Está pensado para aquellas galerías que están asociadas a eventos

**Foto portada:** es un campo obligatorio. Permite seleccionar la imagen que se utilizará para identificar cada galería. Las dimensiones de la imagen son 216 por 216 píxeles. Si la imagen seleccionada no se ajusta a estas dimensiones la plataforma la transformará adaptándola a las mismas.

**Descripción de la galería**: es un campo opcional. Permite recoger el texto descriptivo que se mostrará asociado a las imágenes que integran cada galería.

**Foto galería**: es un campo obligatorio. Este campo la utilizaremos para asociar las imágenes que integrarán una galería. Una vez hemos subido un archivo, el campo volverá a aparecer permitiéndonos asociar tantas imágenes como deseemos.

Para poder acceder al conjunto de las galerías de imágenes que hayamos generado lo haremos desde URL: http://dominiodecentro.unizar.es/galeria

#### **Imagen rotatoria**

A partir de este tipo de contenido se configura la imagen de cabecera que se muestra en la página de inicio del sitio. Si añadimos varias imágenes estás irán rotando con un intervalo de 5 segundos. Si sólo hay una imagen rotatoria publicada permanecerá fija en la cabecera.

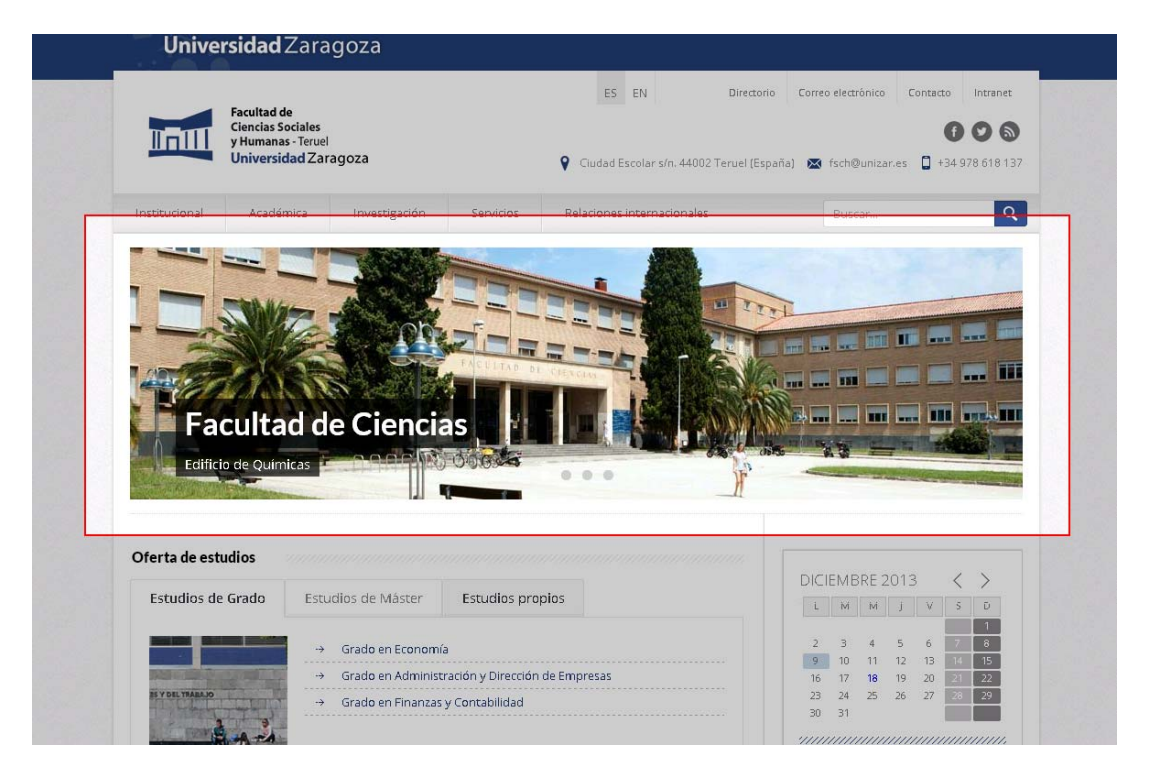

El intefaz de creación del tipo de contenido **Imagen rotatoria** consta de los siguientes campos:

**Título de la foto:** es un campo obligatorio. El texto introducido aparecerá asociado a la imagen.

**Subtitulo de la imagen:** es un campo opcional.

**Imagen a mostrar**: es un campo obligatorio. Permite seleccionar la imagen que se utilizará como presentación de cada galería identificar cada galería. Las dimensiones de la imagen son 975 por 275 píxeles. Si la imagen seleccionada no se ajusta a estas dimensiones la plataforma la transformará adaptándola a las mismas.

**Orden**: este campo sirve de criterio para establecer el orden de aparición de las distintas imágenes rotatorias.

#### **Te interesa**

Este tipo de contenido nos permitirá añadir elementos al bloque "Te interesa" que se muestra en la columna derecha de la página de inicio del sitio.

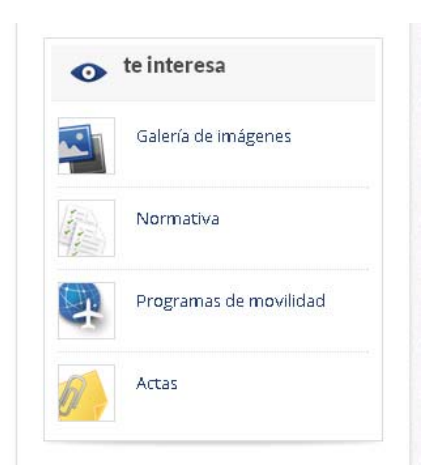

El intefaz de creación del tipo de contenido **Te interesa** consta de los siguientes campos:

**Título:** es un campo obligatorio.

Enlace: es un campo obligatorio. Se completará con la URL a la que se accederá al hacer clic en el título.

**Imagen**: es un campo opcional. Permite seleccionar la imagen que se utilizará como asociada al título. Las dimensiones de la imagen son 42 por 42 píxeles. Si la imagen adjuntada no tiene estas dimensiones la plataforma la transformará adaptándola a las mismas.

**Orden**: este campo sirve de criterio para establecer el orden en el que se mostrarán los elementos integrantes del bloque Te interesa .

## **Ver contenidos**

Podemos acceder a los contenidos creados en nuestro sitio desde el enlace **Ver contenido** en la barra de atajos. Se cargará una nueva pantalla con una tabla recogiendo todos los contenidos existentes: elemento parrilla, estudio, galería, páginas básicas, imagen rotativa, formularios y noticias. Para cada contenido nos muestra el *título*, *tipo* de contenido, *autor*, *estado*, la fecha de la última *actualización*, el *idioma* en el que ha sido generado y las *operaciones* que nuestro rol puede llevar a cabo. Haciendo clic en los rótulos de las columnas que así lo permitan podremos cambiar la ordenación de la tabla.

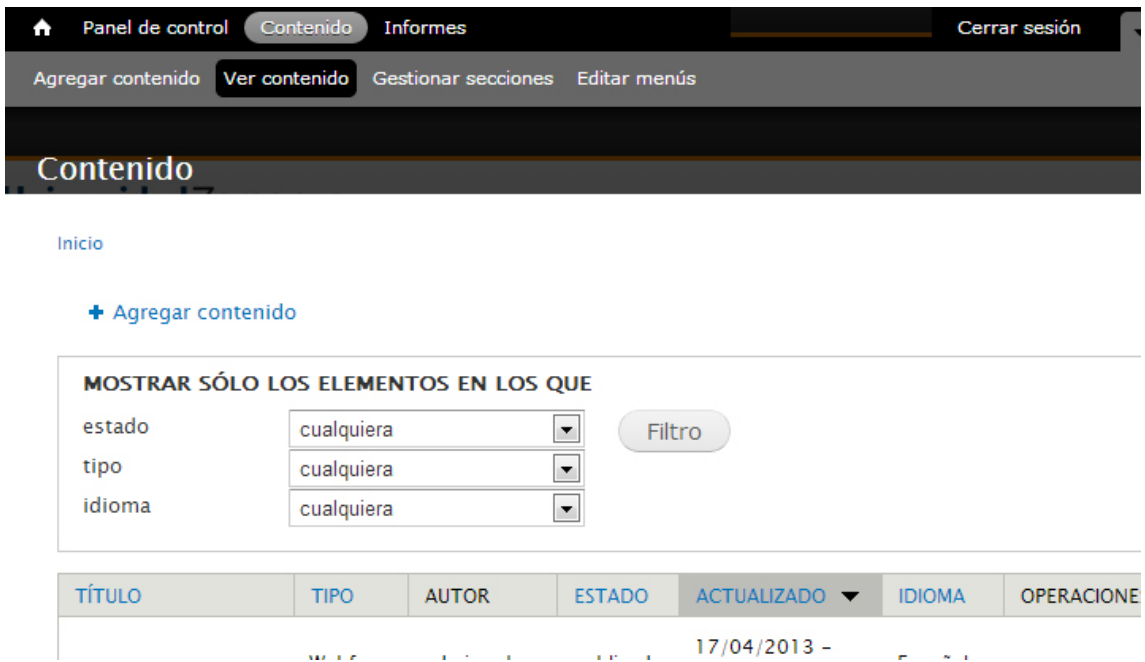

Igualmente podremos utilizar las opciones de filtrado que se muestran en la cabecera de la tabla para restringir los contenidos que visualicemos. Para ello podemos combinar los campos *estado*, *tipo* e *idioma*. Una vez realizada la selección haremos clic en el botón **Filtro**. La tabla se actualizará mostrando solo los contenidos que coincidan con los criterios de filtrado marcados. En la cabecera de la tabla indicará si hay aplicado algún tipo de filtro. Para restaurar la tabla haremos clic en el botón **Deshacer** o **Reiniciar**.

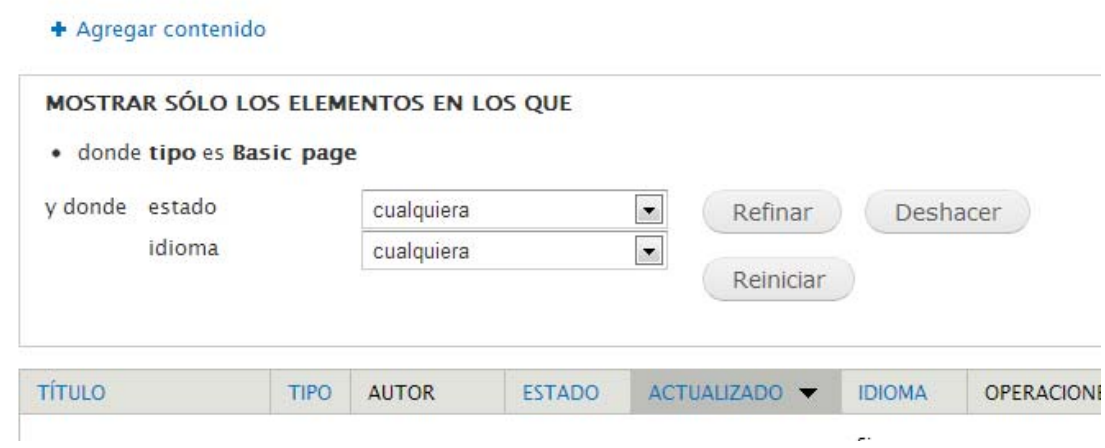

## **Gestionar ficheros**

Si queremos insertar una imagen en el campo **Body** o en cualquier otro que incluya la barra de edición en la zona superior del mismo, lo haremos mediante el botón *Insert/Edit image*.

En primer lugar debemos asegurarnos de conocer la dirección del archivo que vamos a utilizar.

Si el archivo que vamos que utilizar está alojado en una dirección externa, una vez hayamos hemos hecho clic en el botón *Insert/Edit image* **\***, en el cuadro de diálogo emergente, insertaremos en el campo **Image URL** la ruta del archivo con el que queremos enlazar.

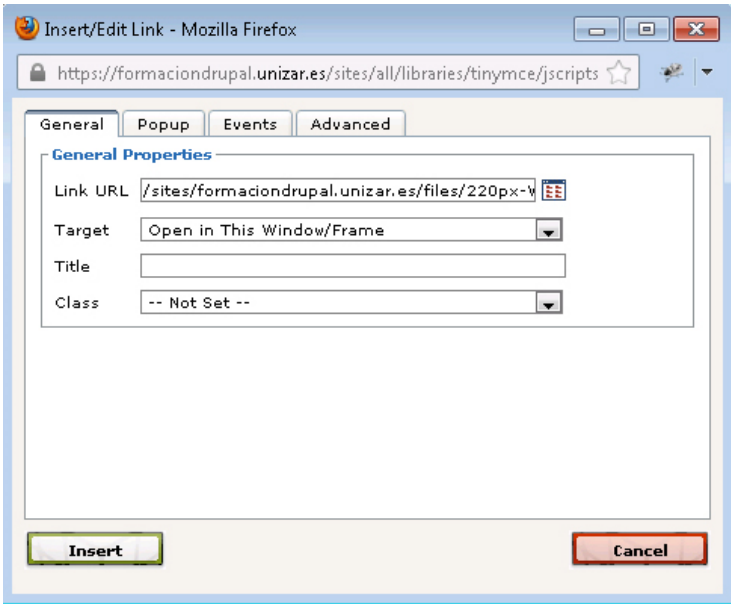

Si el archivo que vamos a utilizar está alojado en nuestro servidor, haremos clic en el botón **Browser SEP** situado a la derecha del campo **Image URL**. Se abrirá una nueva ventana que nos permitirá navegar entre los directorios de nuestro servidor. Una vez identificado el archivo que vayamos a utilizar haremos doble clic en el nombre del archivo o en el botón **Insert file**. Se cerrará la ventana y la ruta al archivo se habrá pegado en el campo *Image URL*.

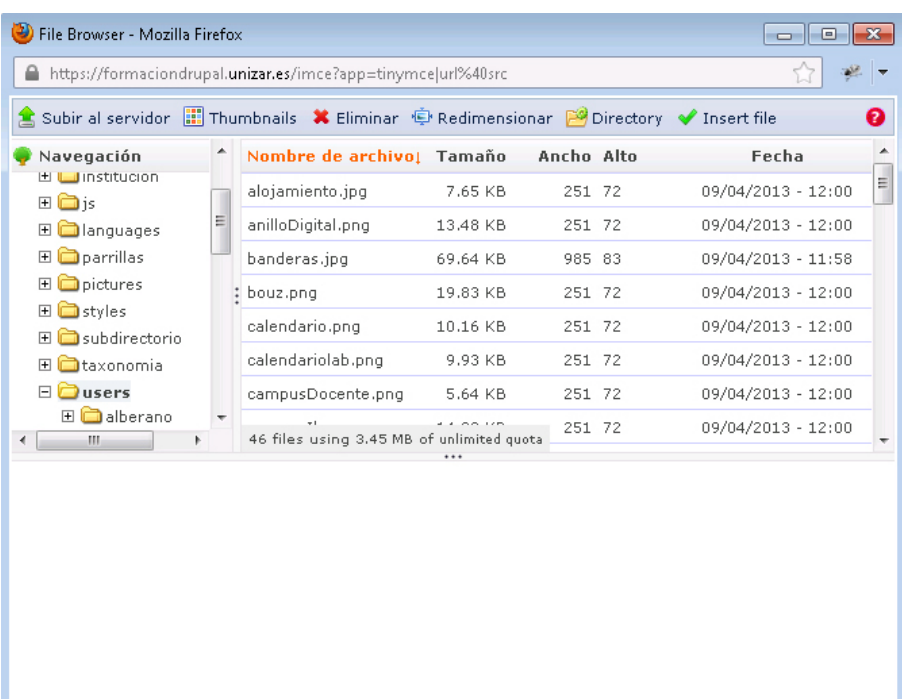

Si por el contrario el archivo o documento que vamos a utilizar no está alojado en ninguna dirección URL conocida, el primer paso será subir el fichero a nuestro servidor para posteriormente enlazar con él. Para ello desde el cuadro de diálogo para insertar un enlace o

insertar imágenes haremos clic en el botón Browser  $\left| \mathbf{E} \right|$ 

A continuación, se abrirá una nueva ventana que nos permitirá navegar entre los directorios de nuestro servidor. El siguiente paso será identificar la carpeta/directorio donde queremos almacenar nuestro archivo. Una vez seleccionada haremos clic en el botón **Subir al servidor**.

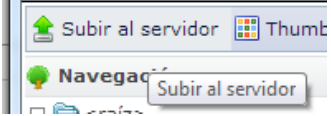

Se mostrará una nueva ventana que nos permitirá añadir archivos al directorio seleccionado.

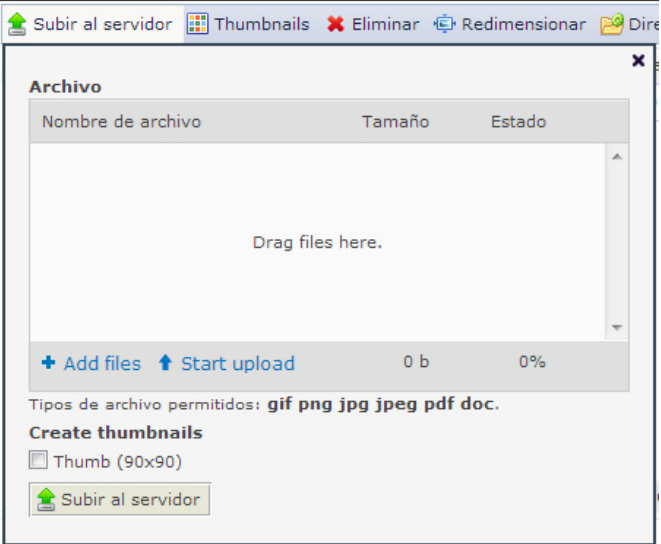

Para ello arrastraremos los ficheros sobre esta ventana o bien, haciendo clic en el botón **Add files,** seleccionaremos los archivos que queremos subir al servidor. Una vez seleccionados los archivos haremos clic en el botón **Subir al servidor** que se encuentra en la parte inferior de este cuadro de diálogo. Al instante los ficheros seleccionados se subirán al directorio elegido.

Para organizar los ficheros en nuestro servidor podemos crear nuevos subdirectorios. Para ello seleccionaremos la carpeta en la que queremos crear un nuevo subdirectorio y haremos clic en el botón **Directory.**

Se mostrará un nuevo cuadro de diálogo donde introduciremos el nombre del subdirectorio que vamos a crear y posteriormente haremos clic en el botón **Agregar**.

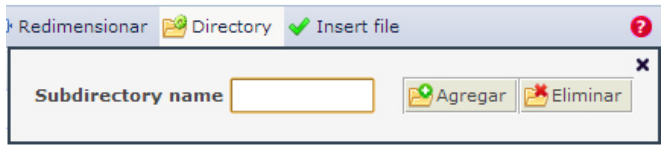

Si queremos eliminar un subdirectorio, nos situaremos en la carpeta contenedora del subdirectorio que vayamos a eliminar, haremos clic en el botón **Directory** y en el menú desplegable que se muestra en el campo **Subdirectory name** seleccionaremos el nombre del subdirectorio que queremos eliminar. Una vez seleccionado haremos clic en el botón **Eliminar**.

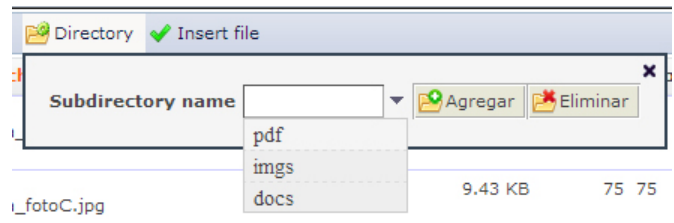

## **Gestionar menús**

Para poder gestionar los menús de nuestro sitio debemos asegurarnos de que nuestro usuario dispone de los privilegios que le permiten editar los menús, es decir tiene asignado el **rol gestor de menús**.

Para configurar los elementos que integran este cualquier haremos clic en el botón **Editar menús** en la *barra de atajos*.

> Agregar contenido Ver contenido Gestionar bloques Editar menús Administrar Secciones

Al hacer clic se abrirá un cuadro de diálogo *Menús* que mostrará los menús que están definidos para ese sitio. Debemos tener en cuenta que por defecto la aplicación cuenta con cinco menús: *Main menú*, *Management*, *Navigation, Secundario* y *User menu*. Nuestro trabajo se centrará en la personalización del **Main menú** y el menú **Secundario**, siendo el resto menús necesarios para el funcionamiento de la aplicación que no deberán ser eliminados ya que son imprescindibles para distintas opciones de navegación de la aplicación.

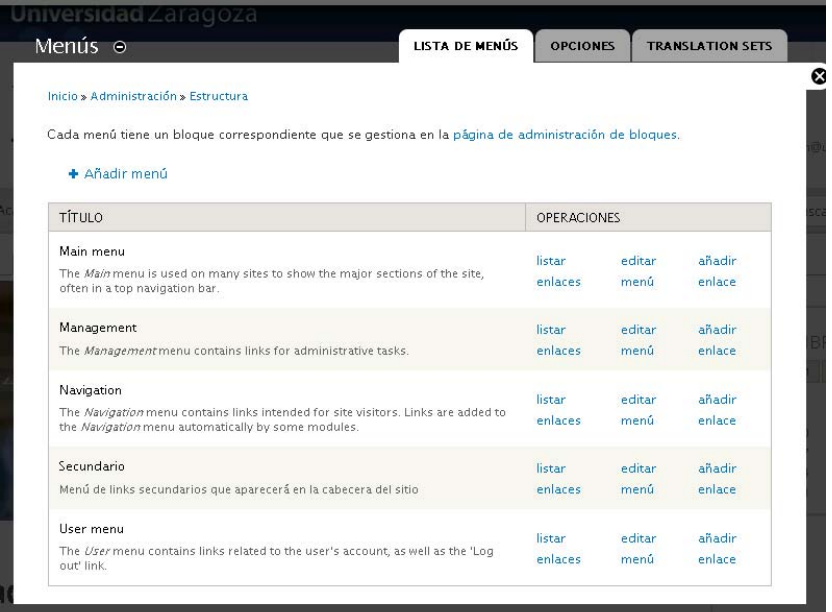

### **Menú asociado al sitio: Main menú o menú principal**

El **Menú principal** o **Main menú** es el menú que se muestra en la cabecera de todas las páginas de nuestro sitio.

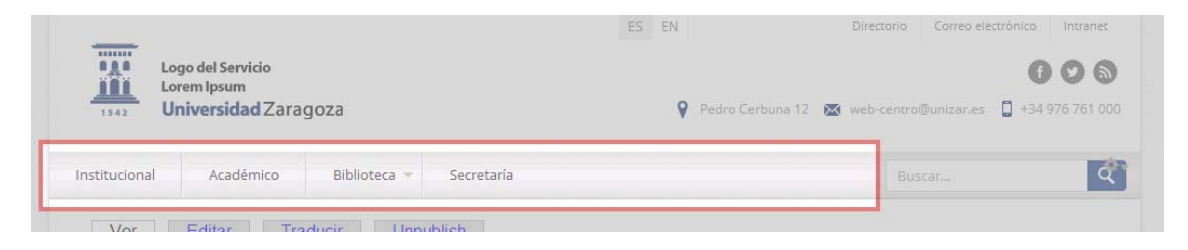

Podemos configurar el **Main menú** desde las opciones *listar enlaces*, *editar menú* y *añadir enlace* que se muestran bajo el epígrafe OPERACIONES.

Al hacer clic en **listar enlaces** mostrará una ventana desde donde veremos los enlaces que integran el menú principal y también podremos editarlos, reordenarlos, eliminarlos o añadir nuevos enlaces.

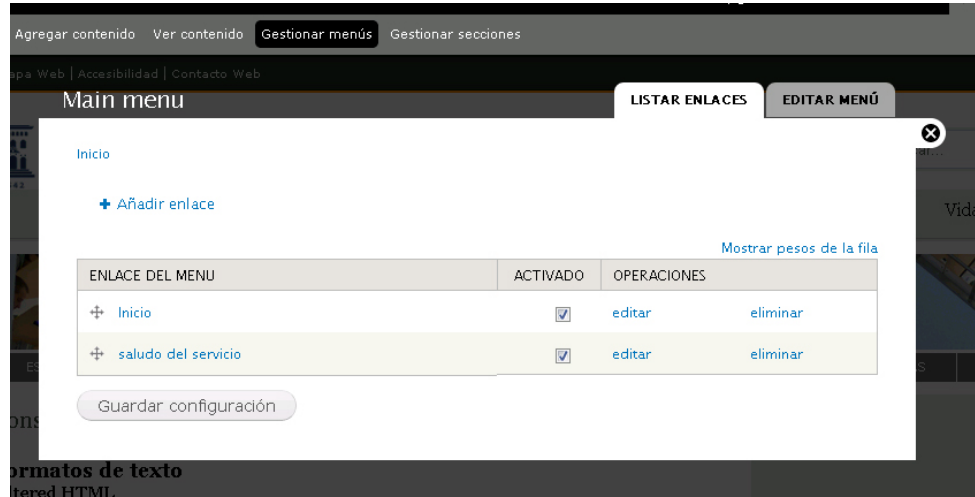

Al hacer clic en la opción **Añadir enlace** se abrirá un nuevo cuadro de dialogo que deberemos completar para añadir un nuevo elemento al menú.

#### Manual de gestión de contenidos web en entorno Drupal

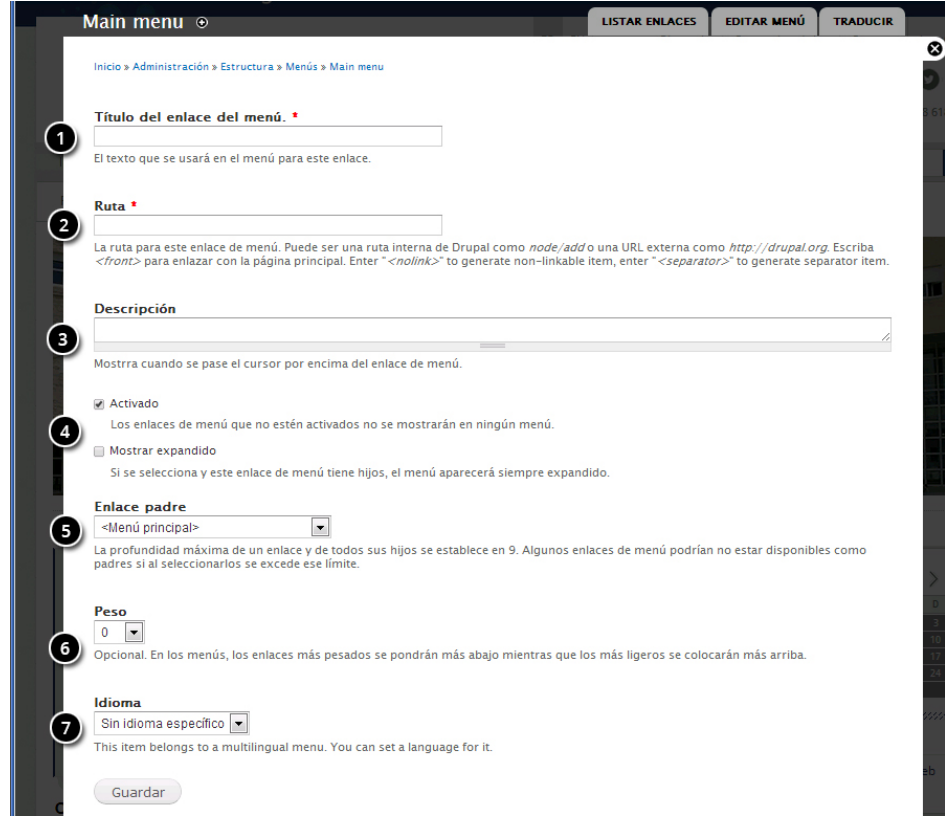

Los campos **Título del enlace del menú** y **Ruta** son obligatorios. En el campo **Título del enlace** insertaremos el texto que utilizaremos para cada elemento del menú. En el campo **Ruta** insertaremos la dirección a la que se accederá al hacer clic sobre ese elemento. El campo **Descripción** mostrará la información alternativa cuando se ponga el cursor por encima del enlace.

A continuación se muestran dos casillas de verificación. La casilla **Activado** que deberá estar marcada si queremos que el nuevo enlace del menú se muestre y la casilla **Mostrar expandido** que en aquellos casos en que el enlace de menú tenga hijos los mostrará siempre expandidos. *Advertencia: La configuración actual del sitio hace que esta última casilla quede deshabilitada.*

Desde el menú desplegable **Enlace padre** podremos seleccionar el menú al que queremos añadir este nuevo enlace de menú. En el desplegable se mostrarán todos los menús que estén definidos para nuestro sitio.

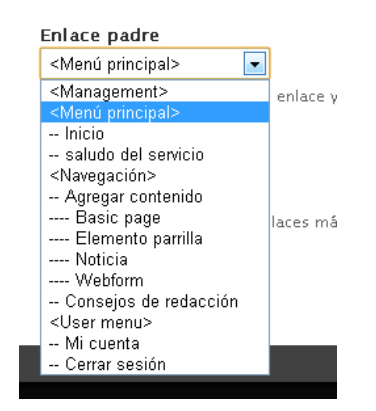

El campo **Peso** es un campo opcional. Si le asignamos mayor o menor peso afectará a la posición que el nuevo elemento ocupe en el menú. Cuando menor sea su peso (‐50) se mostrará más arriba en nuestro menú y cuando mayor sea (50) más abajo. En cualquier caso desde la pestaña **Listar enlaces** veremos que resulta muy sencillo reasignar la posición a los distintos elementos que integran un menú.

El campo **Idioma** es opcional. Si en un mismo menú queremos que se muestren ítems específicos según el idioma en el que elijamos la navegación deberemos elegir el idioma en este menú desplegable, en cualquier caso más adelante veremos con más detalle las opciones para construir un sitio multilingüe.

Una vez completados todos los campos haremos clic en el botón **Guardar** y el nuevo enlace de menú quedará incorporado al menú que hayamos designado.

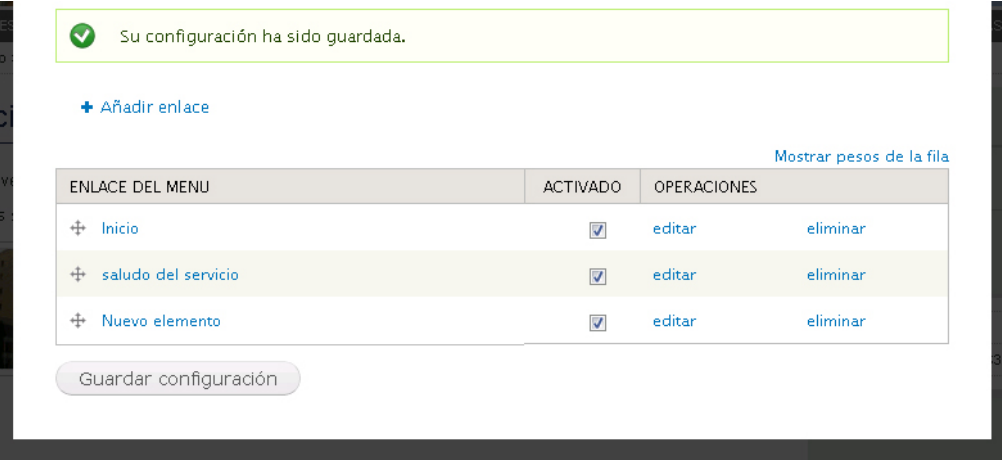

Comprobamos como se ha añadido el nuevo elemento. Desde la ventana que se muestra podremos activar o desactivar los elementos, eliminarlos, volver al modo edición o reordenarlos si fuera necesario. Para ello haremos clic en el manejador en forma de cruz que se encuentra junto al nombre de cada enlace de menú y arrastraremos hasta soltar en la nueva posición que queremos que ocupe.

#### Manual de gestión de contenidos web en entorno Drupal

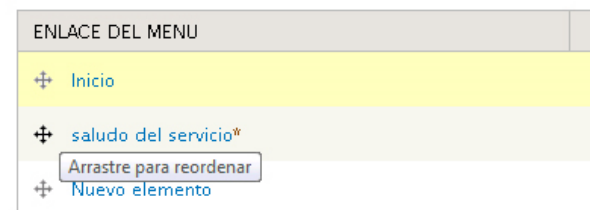

Una vez que hayamos añadido y ordenado todos los elementos que integran el **Menú principal** haremos clic en el botón **Guardar configuración** para que esta quede almacenada. En cualquier momento podremos volver a editar este menú y los cambios que efectuemos se actualizarán automáticamente en todos las páginas que tengan asociado este menú.

#### **Menú secundario**

El menú secundario es el que se muestra en la zona superior derecha de la cabecera.

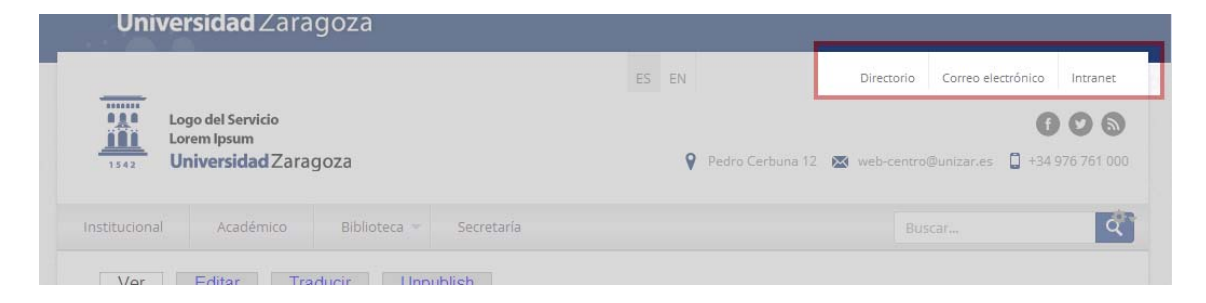

Está concebido como un menú de utilidades. La configuración se hará igual que hemos visto para el **Main menú**.

#### **Crear nuevo menú**

En algunos supuestos puede resultar necesaria la creación de un nuevo menú que posteriormente integraremos, mediante la utilización de bloques, en la columna lateral de una página o formulario.

Para ello el primer paso será crear un nuevo menú. Iremos a la *barra de atajos* al botón **Editar menús** y en la ventana emergente haremos clic en la opción **Añadir menú.**

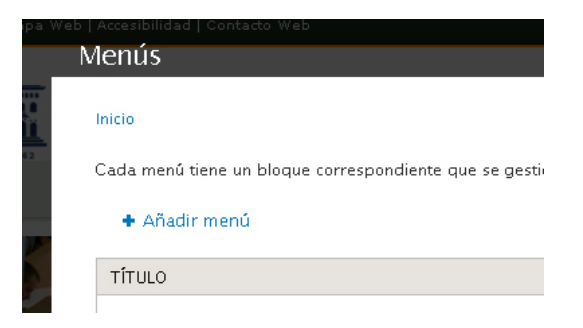

Se abrirá un cuadro de diálogo donde introduciremos el **Título** del menú así como una breve **descripción** que se mostrará junto al menú en el cuadro de diálogo de Menús.

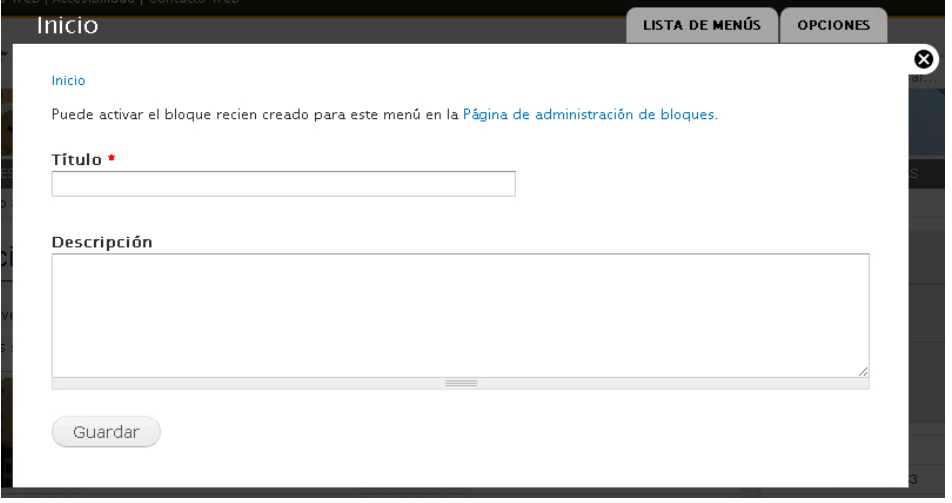

Una vez completada esta información hacemos clic en el botón **Guardar** y el nuevo menú se incorporará a la relación de menús existentes en nuestro sitio. Para añadir los elementos que conformarán este nuevo menú seguiremos los mismos pasos que hemos visto para el *Main menú*.

Cuando creamos un nuevo menú este se incorpora como un bloque dentro de la relación de bloques. Esto nos permitirá integrarlo en alguna de las regiones en las que está dividida la página web tal y como veremos más adelante cuando abordemos la gestión de bloques.

## **Secciones**

Las secciones están concebidas como un instrumento organizador de los contenidos de nuestro sitio, permitiéndonos agrupar las páginas en función de su pertenencia a una misma sección. Podemos asociar a una sección tanto las páginas básicas como los formularios. Cuando asignamos una página o un formulario a una sección la URL se construye de una forma distinta, añadiendo antes del nombre de de la página el de la sección a la que hemos asociado

ej.: http://nuestrodominio.unizar.es/nombre‐seccion/nombre‐pagina

Haciendo uso de esta particularidad a la hora de construir la URL **utilizaremos las secciones como criterio que nos permitirá discriminar las páginas en que las que queramos que aparezcan determinados bloques.**

Podemos visualizar la organización de nuestro sitio por secciones desde la siguiente URL:

‐ http://nuestrodominio.unizar.es/secciones

Para el desarrollo de esta funcionalidad se ha hecho uso de las opciones de taxonomía que ofrece Drupal. Para ello se ha creado un nuevo vocabulario llamado *secciones web* dentro del cual se almacenarán todas las secciones que vayamos creando en nuestro sitio web.

#### **Crear secciones**

Para crear una sección haremos clic en el botón en la barra de atajos **Gestionar secciones**.

Se abrirá una nueva ventana que nos mostrará las secciones existentes en nuestro sitio. Por defecto nuestro sitio no tendrá ningúna sección creada. Si queremos añadir una nueva sección haremos clic en el enlace **Agregar término**.

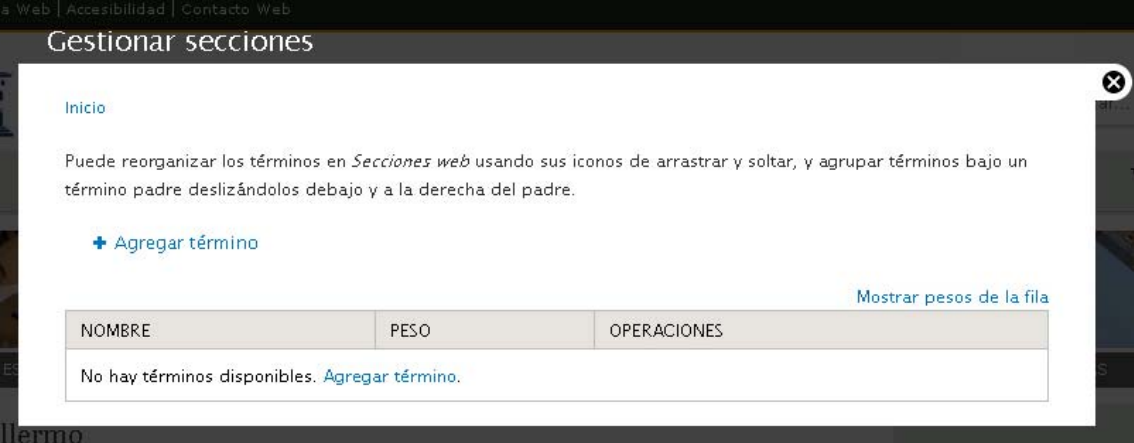

Se cargará un nuevo interfaz donde deberemos completar una serie de campos.

**Nombre**: Es un campo obligatorio. El valor que introduzcamos es el que posteriormente se mostrará para poder seleccionar la sección y asociarla a una página o formulario.

**Descripción**: En este campo podemos añadir un texto con una breve descripción de la sección creada.

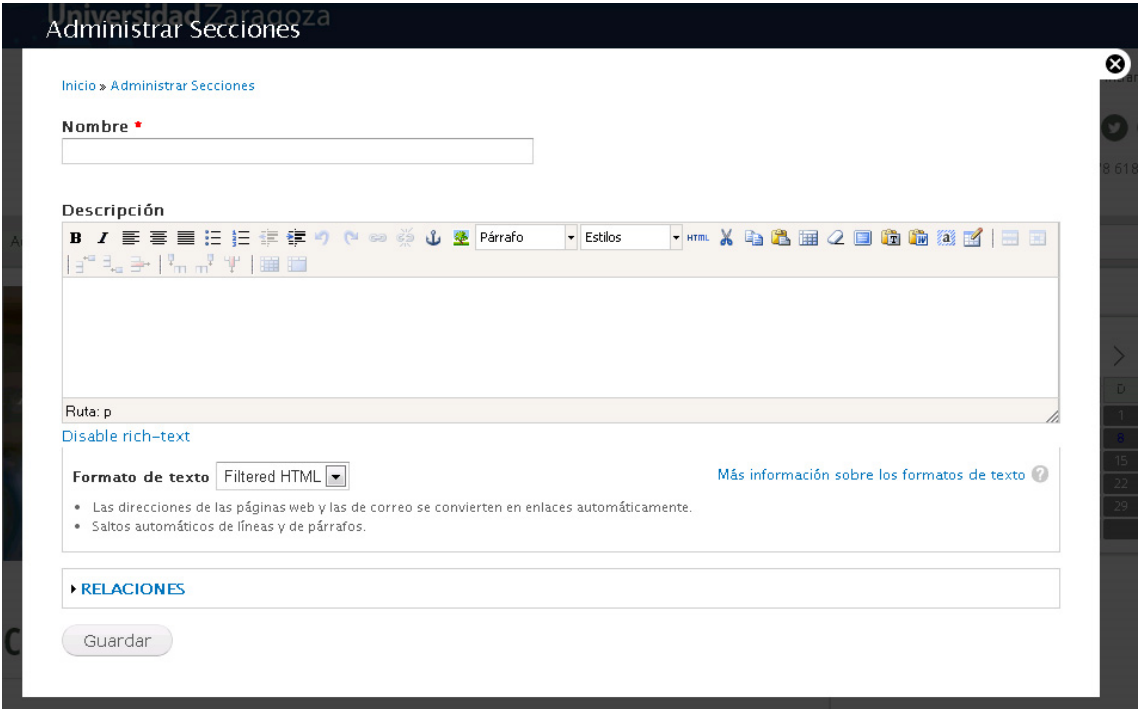

Una vez completados los campos haremos clic en el botón **Guardar**.

La nueva sección se incorporará a la relación de secciones ya existentes y estará disponible para asignar a las páginas o formularios.

#### **Asignar una sección**

Si queremos asignar una sección a una página básica o un formulario bastará con seleccionar el menú desplegable **Sección** en el intefaz de edición de cualquiera de estos contenidos y elegir aquella a la que queremos que quede asociado.

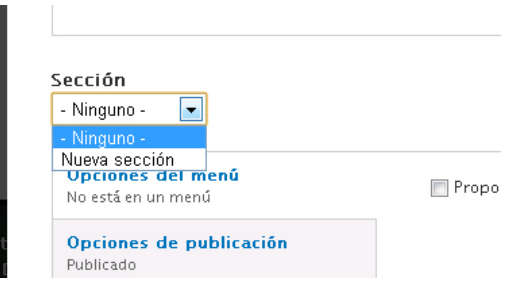

#### **Eliminar una sección**

Para eliminar una sección iremos al botón **Gestionar secciones** en la barra de atajos.

En la pantalla que se muestra veremos una tabla con la relación se secciones existentes. Para eliminar una sección haremos clic en el enlace **Editar**. Se abrirá el cuadro de diálogo con las opciones de edición para las secciones. En la parte inferior de este cuadro de diálogo haremos clic en el botón **Eliminar**.

# **Gestión de bloques**

Las diferentes partes o zonas en las que Drupal divide la página web se denominan regiones. Los bloques son contenedores independientes de información que ubicaremos en las regiones. Se pueden colocar bloques en cualquiera de las regiones definidas en el tema que da apariencia a nuestro sitio. Igualmente podremos establecer en qué páginas queremos que se muestren esos bloques. La siguiente imagen que recoge las regiones definidas en el tema "**centros UNIZAR**".

Las regiones son: cabecera, imagen cabecera, barra menú principal, contenido y columna lateral

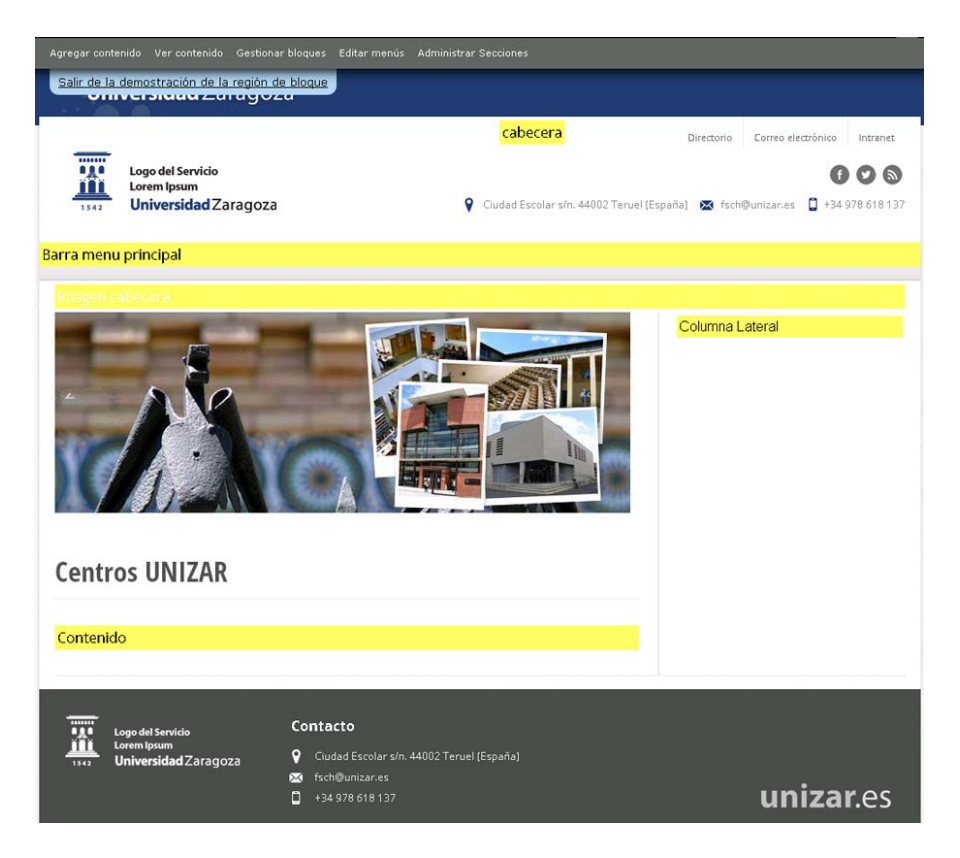

Solo podrán gestionar bloques aquellos usuarios que dispongan del **rol gestor de bloques**.

Los bloques **ofrecen mucha flexibilidad de diseño** puesto que podemos utilizarlos como si se trataran de piezas de Lego situando la información en diferentes partes de la web según nos convenga. El contenido mostrado en los bloques puede ser generado directamente por un usuario, o automáticamente por otros módulos. Así en los bloques se puede mostrar contenidos como un mapa, un menú, un formulario o cualquier otro elemento generado por el usuario. En principio utilizaremos los bloques **exclusivamente** para configurar la región **Columna Lateral**. Debemos ser cuidadosos con la reorganización de los bloques entre las

distintas regiones de nuestro tema ya que en caso contrario podemos generar un pequeño caos en la presentación de nuestro sitio.

A la configuración de los bloques accederemos desde el enlace **Gestionar bloques** que aparece en la barra de atajos.

En la ventana que se abre se muestra una tabla con todos los bloques disponibles organizados por regiones. Desde esta ventana podremos reorganizar los bloques dentro de una región e incluso mover un bloque a una región distinta si fuera el caso. Los bloques que se muestran en el subapartado "**Desactivado**" son aquellos que no son visibles y para mostrarlos debemos arrastrarlos hasta la región en la que queremos que queden ubicados. Igualmente si hacemos clic en *Configurar* podremos establecer otros parámetros del bloque como son: el título del bloque, los usuarios que pueden visualizar el bloque, las páginas en que deseamos se muestre etc.

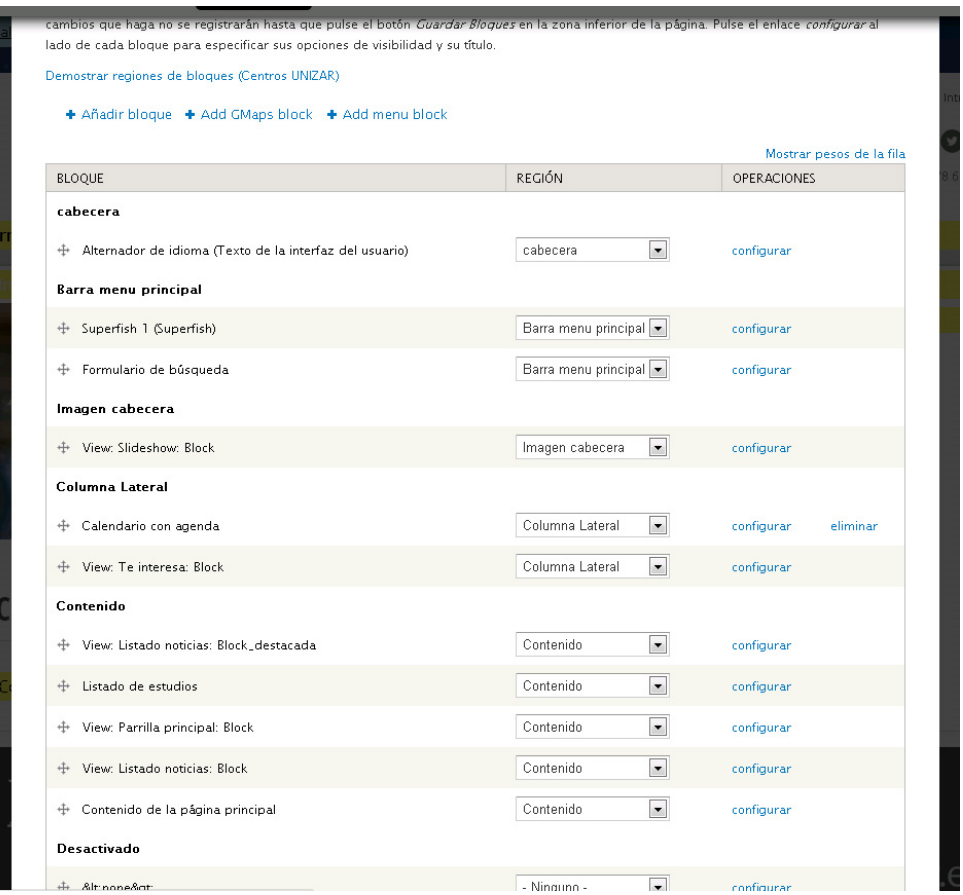

Para añadir un nuevo bloque haremos clic en algunos de los enlaces que aparecen en la zona superior de esta ventana: **Añadir bloque**, **Add GMaps block** o **Add menu block**

+ Añadir bloque + Add GMaps block + Add menu block

### **Añadir bloque**

Si hacemos clic en **Añadir bloque** se abrirá una nueva ventana que nos permitirá crear un nuevo bloque personalizado.

Para ello deberemos completar los siguientes campos:

- **‐ Título del bloque**: Es el título que ven los usuarios. Usaremos <none> para no mostrar el título.
- **‐ Descripción del bloque**: es un campo obligatorio. Su contenido se utilizará en la página de administración del bloque para poder identificarlo.
- **‐ Cuerpo del bloque:** en este campo introduciremos los contenidos del bloque. Podemos introducir texto, imágenes, tablas, listas, hiperenlaces. Podemos editar el campo utilizando dos formatos: Filtered HTML o Plain text (texto plano). Lo más frecuente será trabajar con el formato Filtered HTML que nos permitirá formatear el contenido utilizando los botones que aparecen en la barra de herramientas situada en la zona superior de dicho campo.
- **‐ Opciones de región:** Desde este menú desplegable seleccionaremos la región donde queremos que se muestre el bloque que estamos creando.

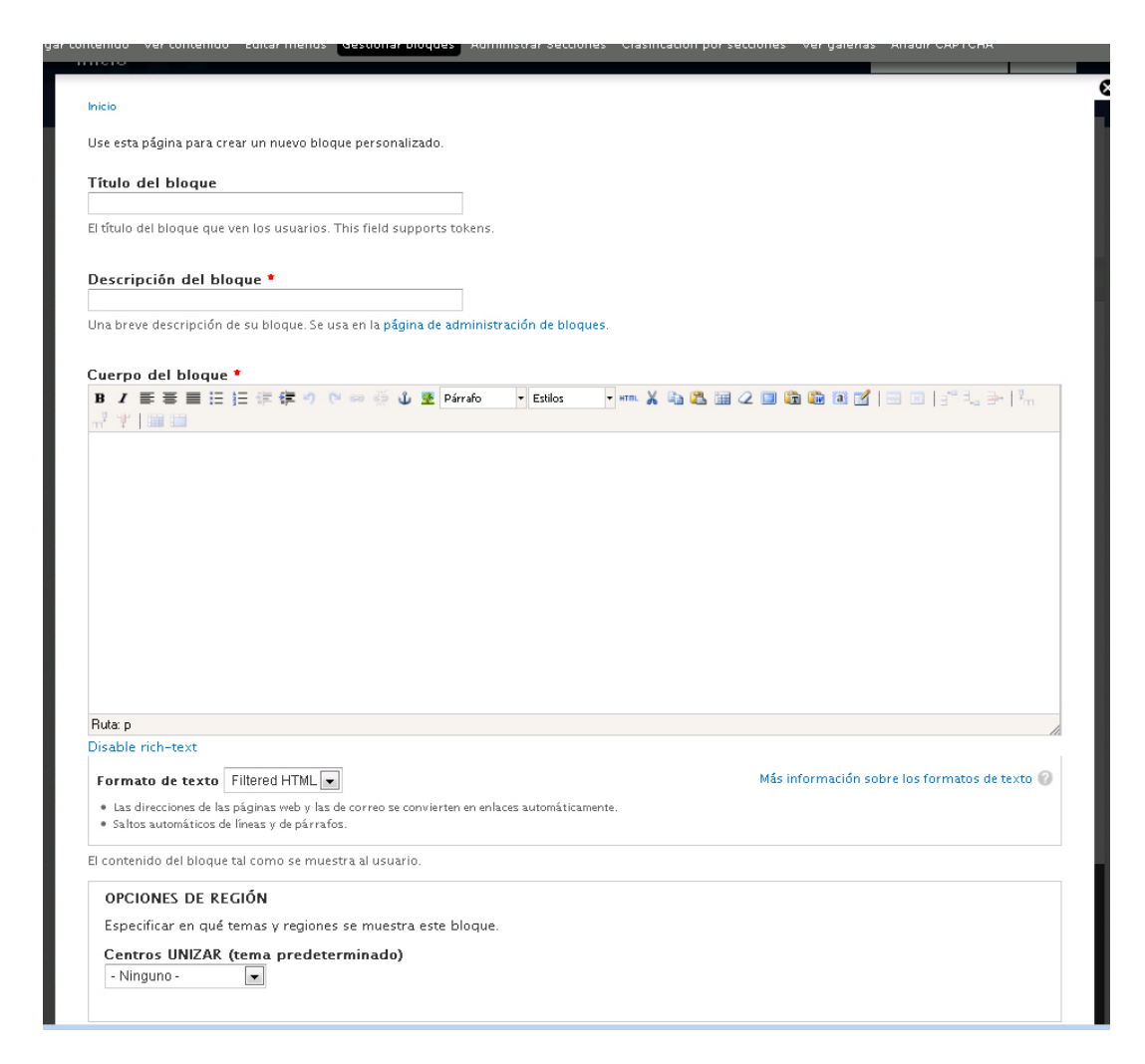

#### **Opciones de visibilidad**

Desde la pestaña **Páginas** identificaremos en qué páginas queremos que se muestre el bloque. Para ello podemos elegir entre dos opciones: mostrar el bloque en todas las páginas excepto las que se enumeran o mostrarlo solo en las páginas enumeradas. En la caja de texto que se muestra a continuación habrá que especificar las páginas utilizando sus rutas.

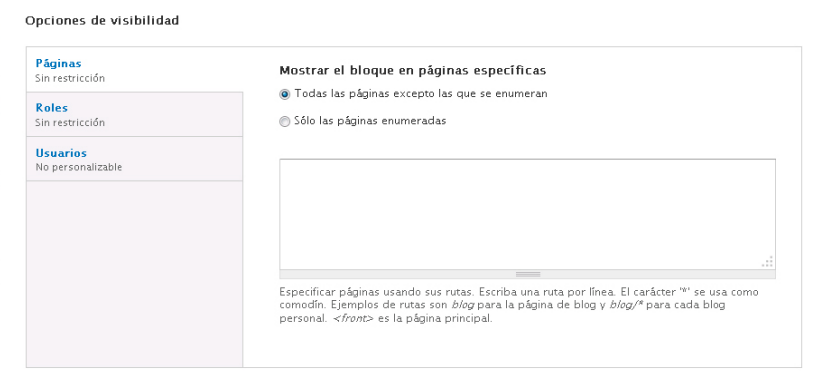

La pestaña **Idioma** nos permite seleccionar el idioma en los que queremos que se muestre un bloque para aquellos supuestos en los que nuestro sitio permita una navegación en dos idiomas.

### **Bloque GMap**

Si hacemos clic en **Add GMap Block** se abrirá una nueva ventana que nos permitirá crear un nuevo bloque que contendrá un mapa de google destacando la dirección que hayamos elegido.

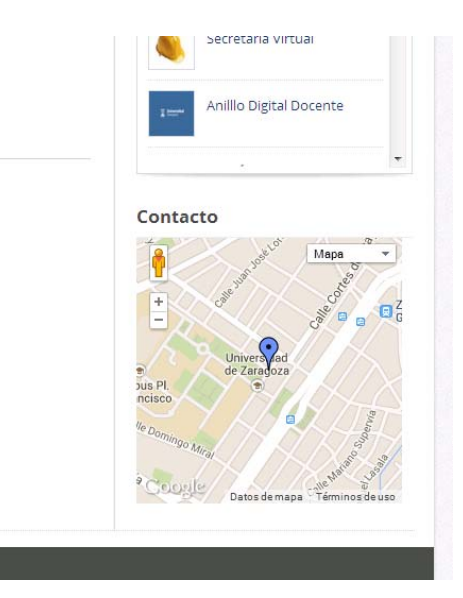

Para ello completaremos los campos: título del bloque, título administrativo, lattitude, longitude, ancho, alto y un campo la información asociada que queremos que aparezca en el punto del mapa que estamos identificando (ej. El nombre del centro y la dirección).

Existen muchas páginas donde obtener la latitud y longitud a partir de una dirección de google, a modo de ejemplo:

**‐** http://www.bufa.es/google‐maps‐latitud‐longitud/

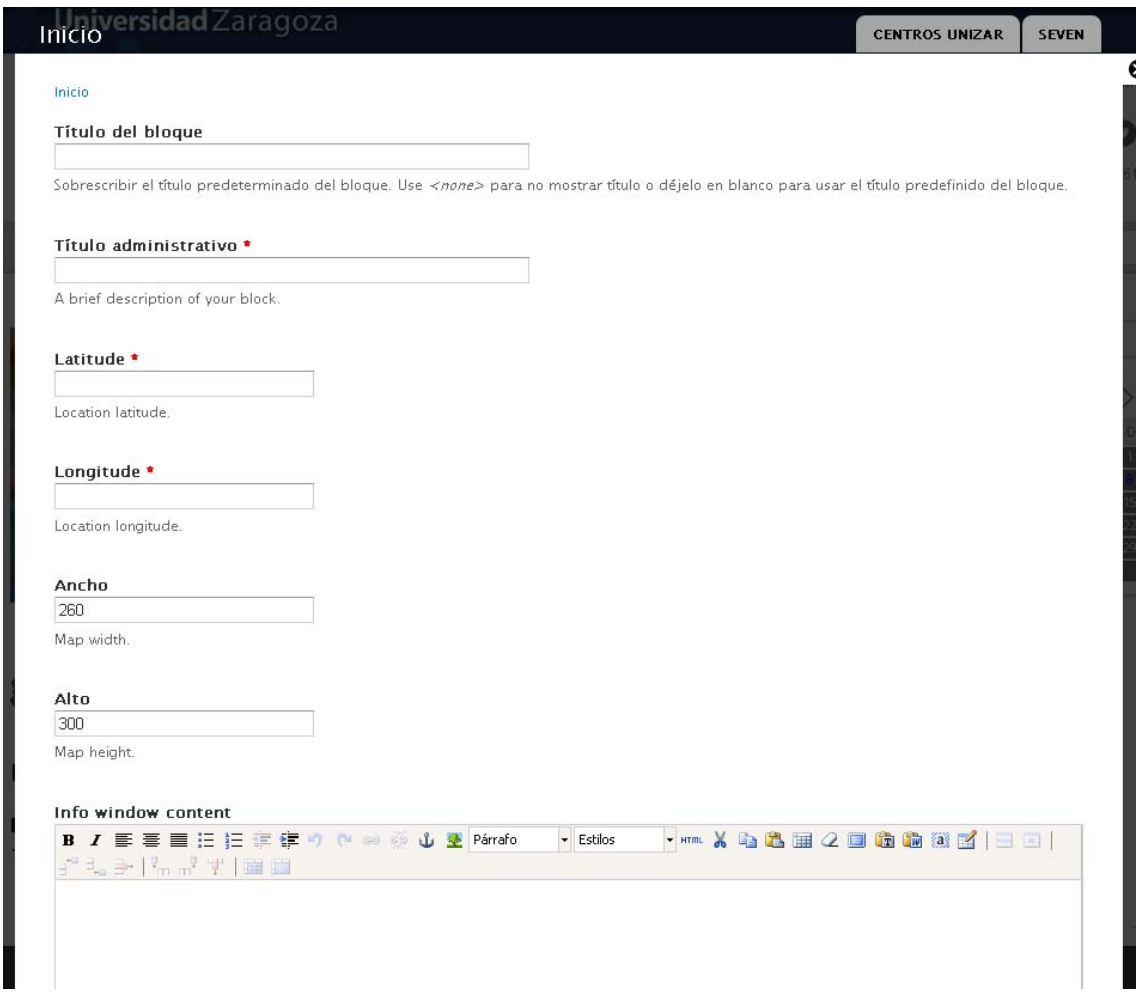

Por último quedarán por configurar las opciones de **región** y de **visibilidad** para determinar en qué región y en qué páginas queremos que sea visible el módulo que vamos a generar.

#### **Bloque menú**

Tal y como hemos visto cuando abordábamos la creación de menús, puede resultar interesante la posibilidad de integran un menú en la columna lateral para facilitar la navegación en un conjunto de páginas. También hemos visto que cuando creábamos un menú nuevo esto tenía un reflejo en la relación de bloques, añadiendo un bloque nuevo (dentro de la categoría de los desactivados) con la misma denominación que en menú generado. Así, si creamos el menú "institucional" dentro de la relación de bloques aparecerá uno denominado "institucional". Si hacemos clic en botón **Configurar** que aparece asociado este nuevo bloque podremos definir en qué región queremos que sea visible y las páginas específicas en las que queremos que se muestre.

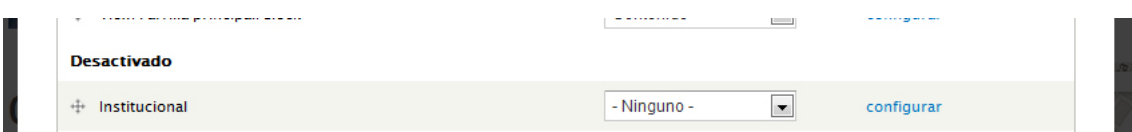

Podemos hacer uso de las opciones avanzadas para generar un bloque a partir de un menú ya existente haciendo clic en **Add menú block**. Se abrirá una nueva ventana con una serie de opciones que nos permitirá identificar y configurar el menú que queremos utilizar como bloque. A continuación vamos a repasar los campos específicos para este bloque.

**Título del bloque:** es el título que se mostrará como encabezado del bloque. Este campo no es necesario.

**Título administrativo:** este campo será utilizado en la página de administración del bloque para poder identificarlo.

**Menú:** El campo menú nos permite seleccionar de entre todos los menús existentes aquel que vayamos a utilizar para generar el bloque.

**Starting level (Nivel de inicio):** En aquellos supuestos en los que el menú que vayamos a utilizar tenga varios niveles de profundidad, nos permite que marcar el nivel inicial a partir del cual se construirá el bloque.

**Maximun depth (Profundidad máxima):** Permite especificar el máximo de profundidad del árbol del menú.

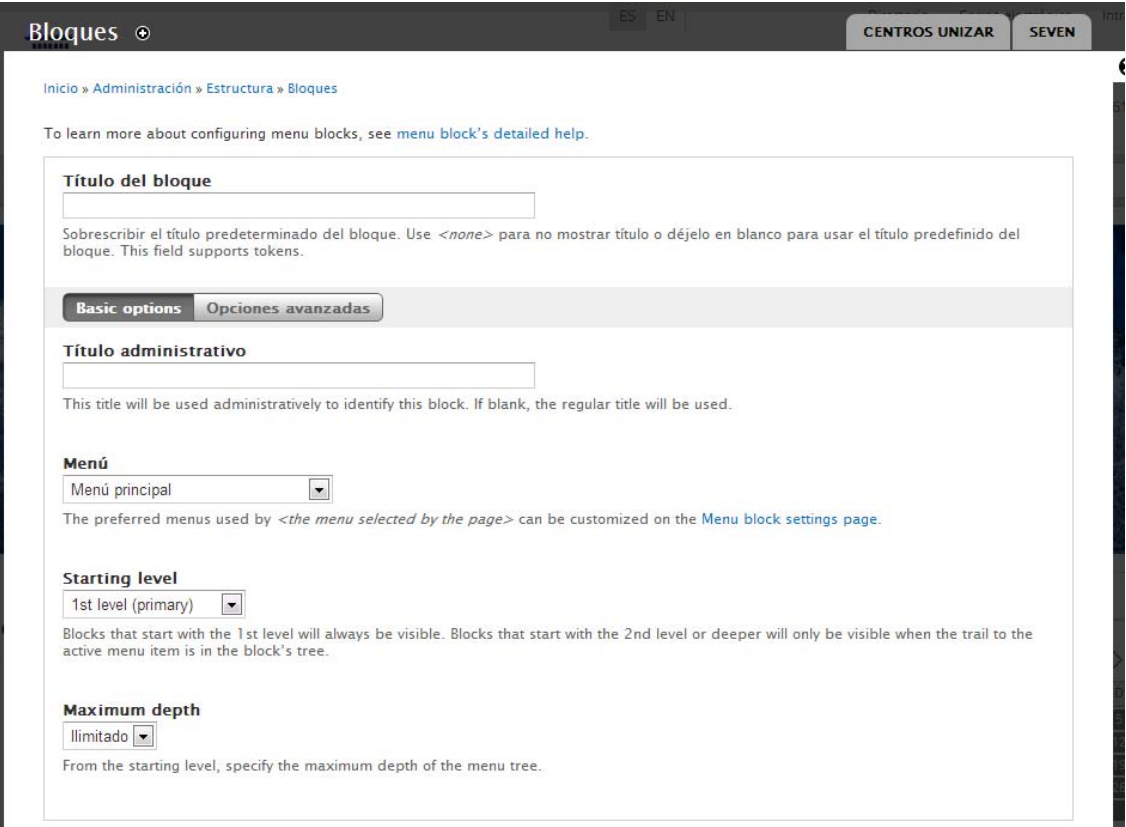

Por último quedarán por configurar las opciones de **región** y de **visibilidad** para determinar en qué región y en qué páginas queremos que sea visible el módulo que vamos a generar.

## **Gestión de usuarios y roles**

Un sitio de Drupal admite múltiples usuarios y roles. Un rol es un papel o perfil que puede desempeñar cualquier usuario. Cada perfil lleva asociados una serie de permisos que le van a permitir crear, editar, ver o borrar sus contenidos o los creados por otras personas.

El sitio de Drupal de cada centro tiene viene configurado con los siguientes roles:

- Gestor básico
- Gestor de menús
- Gestor de bloques
- Gestor de personas.

Debemos tener en cuenta que un mismo usuario puede desempeñar varios roles. Atendiendo a las necesidades de cada centro se pueden crear nuevos usuarios y también definir nuevos roles.

En el planteamiento de nuestro sitio un usuario **gestor básico** podrá crear contenidos, editar, borrar y publicar *contenidos propios*.

Un usuario **gestor de menús** podrá gestionar los menús existentes y crear nuevos menús.

Un usuario **gestor de bloques** podrá gestionar los bloques existentes y crear nuevos bloques.

Un usuario **gestor de personas** administrará los usuarios existentes, podrá crear nuevos usuarios y asignarles roles.

Junto con estos roles drupal distingue el usuario **anónimo** y el usuario **autenticado.** Serán **usuarios anónimos** todos aquellos que acceden a nuestro sitio sin que se hayan identificado previamente mediante un usuario y password. Por el contrario, los **usuarios autenticados** están dados de alta como tales y podrán acceder a ciertos contenidos cuyo acceso será restringido para los usuarios anónimos (sin ningún tipo de autenticación) pero no dispondrán de permisos de creación ni de edición contenidos. Serán **usuarios autenticados** aquellos cuyo estado sea activo y no tengan asignado ningún rol.

## **Rol gestor de personas**

A continuación repasaremos las opciones de gestión de usuarios que dispondrán aquellos usuarios que tengan asignados el rol **gestor de personas**

La gestión de usuarios de Drupal se hará desde la opción **Personas** del menú de administración.

> Panel de control Contenido Personas Informes

Al hacer clic en este botón se cargará una nueva ventana que mostrará una tabla con los usuarios existentes. Desde esta ventana podremos añadir nuevos usuarios, realizar operaciones de filtrado y editarlos. Si hacemos clic en el enlace **editar** que aparece asociado a cada usuario, se cargará una nueva ventana que permitirá configurar entre otros los siguientes aspectos del perfil del usuario: nombre de usuario, dirección de correo electrónico, la contraseña, el estado y los roles que tiene asignados.

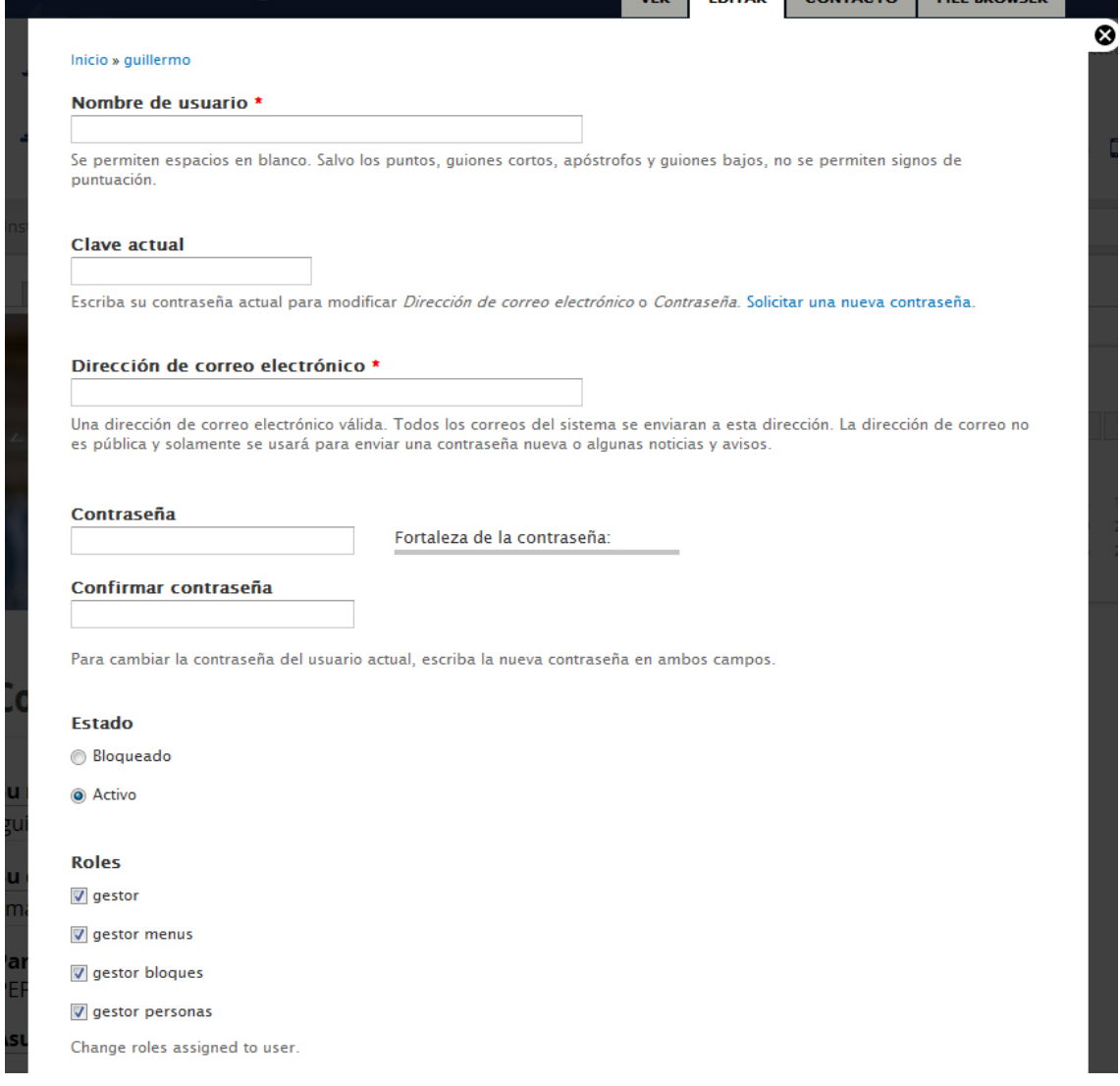

Para que un usuario esté operativo y pueda hacer uso de los privilegios que tenga asignados en función de los roles que desempeñe su estado deberá ser **Activo**.

Tal y como hemos comentado, un usuario podrá desempeñar **varios roles a la vez**. De esta manera, si queremos que un usuario pueda gestionar contenidos y a su vez pueda gestionar

menús deberemos marcar las casillas correspondientes a los roles que permitan realizar estas acciones.

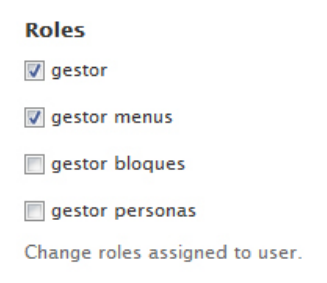

En cualquier momento podremos cambiar los roles que tenga asignados un usuario. Para ello iremos al botón **editar** y actualizaremos los roles de los que dispondrá cada usuario.

## **Añadir nuevos usuarios**

Para crear un usuario haremos clic en el botón **Añadir usuario** que aparece en la cabecera de la ventana **Personas**

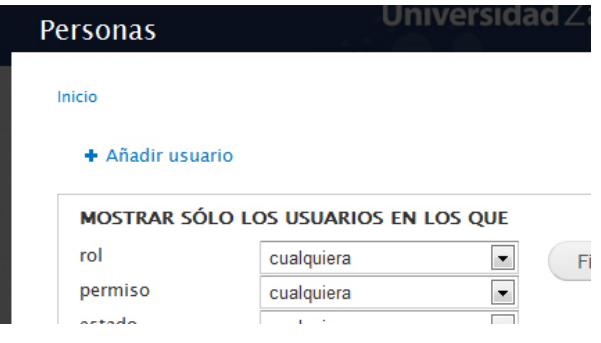

En la nueva ventana completaremos los campos: *nombre de usuario*, *dirección de correo*, *contraseña*, *estado*, *roles*, y la casilla de verificación *notificar al usuario de la cuenta*.

Una vez completados haremos clic en el botón **Aceptar** el nuevo usuario se habrá creado y podrá acceder a nuestro sitio haciendo uso de los privilegios de los que disponga en función de los roles que le hayamos asignado.

Por otro lado, cualquier usuario que acceda a nuestro sitio podrá solicitar la creación de una nueva cuenta. Para ello deberá acceder a la dirección

http://nuestrodominio.unizar.es/user

y hacer clic en la pestaña **Crear nueva cuenta.** Se mostrará un nuevo formulario donde deberá introducir el **Nombre de usuario** y la **dirección de correo electrónico.**

Si la cuenta de correo electrónico introducida es de la Universidad de Zaragoza la clave será la misma que tenga para el correo. Si la cuenta de correo electrónico no es de la Universidad, deberá dirigirse a un usuario gestor de personas para que le asigne una clave, que posteriormente podrá cambiar.

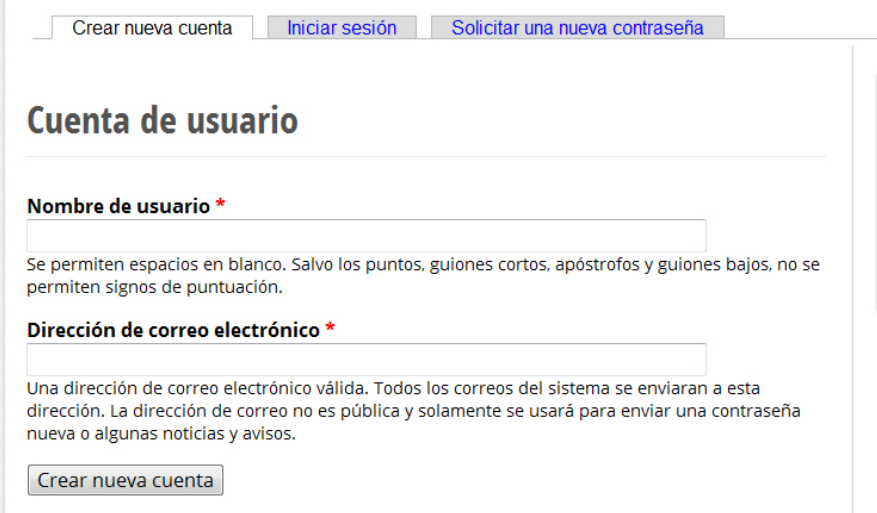

Una vez completado el formulario se habrá creado un nuevo usuario pero su estado será **Bloqueado**. Para su activación requerirá que un usuario con el rol *gestor de personas* lo **active** y le asigne los roles que va a poder desempeñar.

## **Creación de contenidos con acceso restringido**

 $\sim$ 

Una de las funcionalidades que está contemplada en la plataforma elaborada para los centros es la posibilidad de crear contenidos con acceso restringido. Esta funcionalidad está concebida como una forma de limitar el acceso a ciertos contenidos, de manera que solo podrán acceder a ellos aquellos usuarios que estén autenticados.

Para ello bastará con marcar la casilla **Intranet** dentro de la pestaña **Acceso** que aparece en la zona inferior de la ventana de edición de los distintos tipos de contenido.

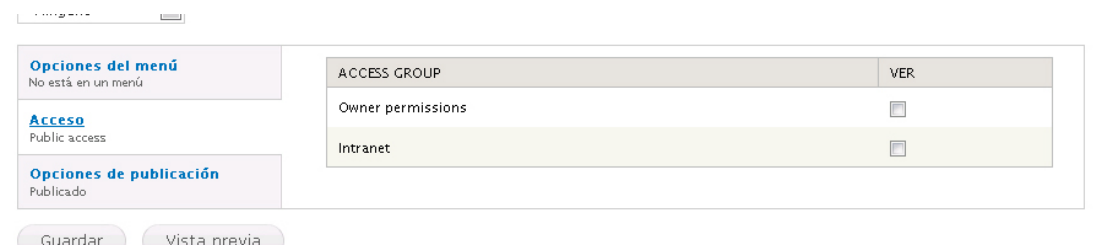

Esta funcionalidad es parametrizable permitiendo crear distintos grupos de acceso, para ello debe ponerse en contacto con webteam.

# **Traducción de menús y contenidos**

Una última cuestión contemplada en la plataforma desarrollada para los centros es la posibilidad de mantener una navegación en dos idiomas. Para ello se han habilitado los módulos de drupal que permiten gestionar un sitio multilingüe de la forma lo más sencilla posible, permitiendo traducir al inglés tanto los **contenidos** (página básica, estudio, parrilla) como los **menús de navegación**.

En la cabecera del sitio aparece el menú de idioma. Este menú nos permite seleccionar el idioma de navegación. Por defecto el idioma del sitio será el español.

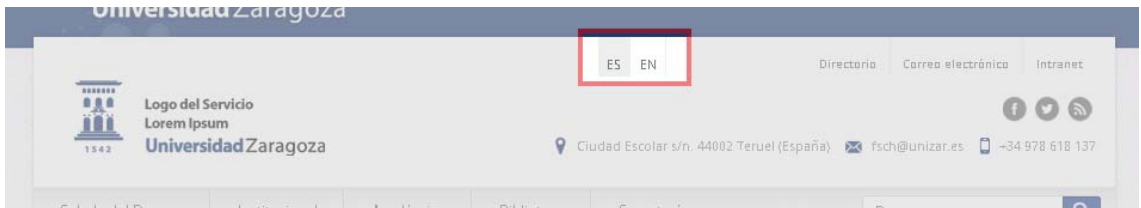

Para la traducción de los contenidos o los menús de nuestro sitio será determinante la utilización del campo **idioma** que se muestra tanto en la edición de los contenidos como en la edición de los enlaces de menú.

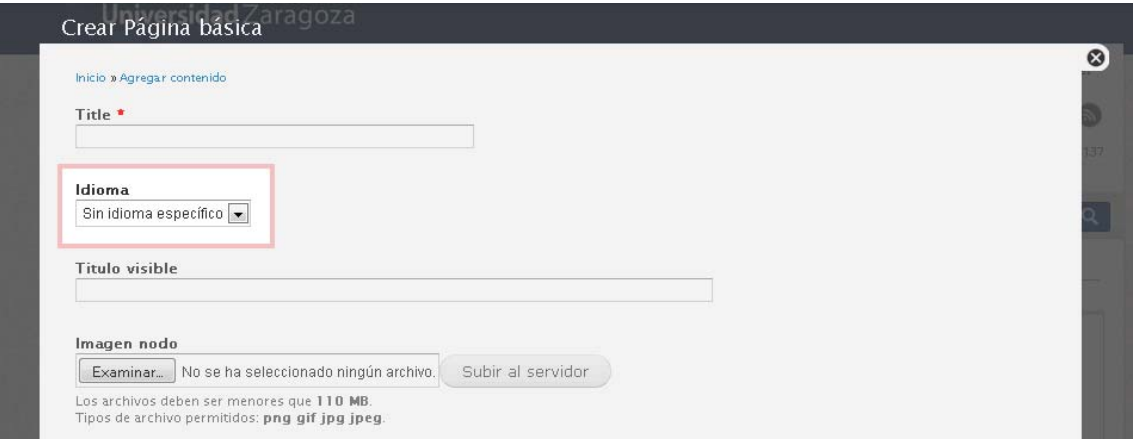

Por defecto cuando creamos un contenido éste se crea sin idioma específico es decir será accesible tanto cuando hagamos una navegación en inglés como en castellano.

En el momento que asociamos un contenido o un menú a un idioma este solo se mostrará cuando coincida que el idioma elegido para navegar por el sitio.

Si un contenido tiene un idioma asociado, una vez que lo hemos guardado se activará la pestaña **Traducir,** desde donde podremos crear la versión traducida de ese mismo contenido.

#### Manual de gestión de contenidos web en entorno Drupal

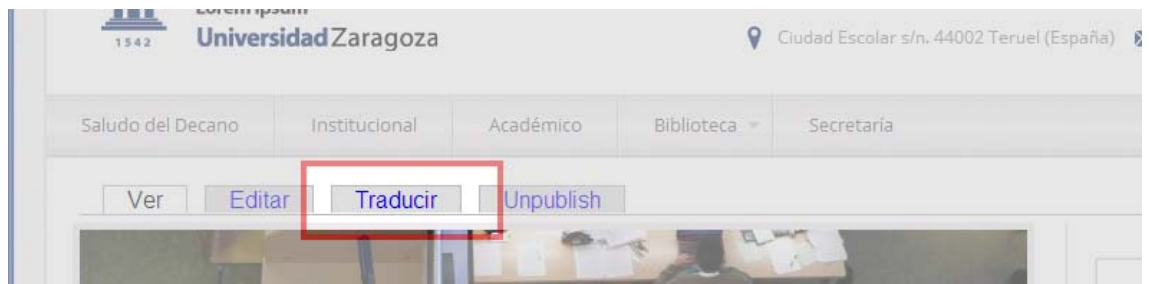

Al hacer clic en **Traducir** se mostrará una nueva ventana que nos permitirá agregar la traducción o bien seleccionar una página ya existente que actuará como versión traducida.

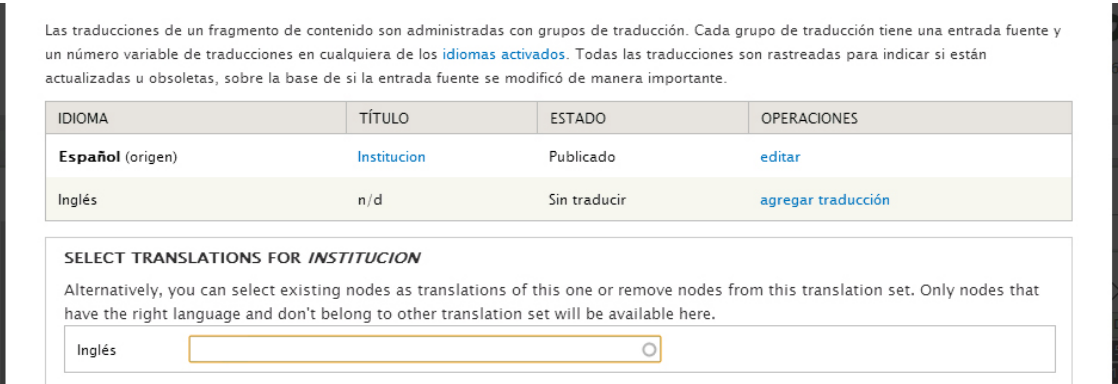

Si hacemos clic en **agregar traducción** se mostrará el formulario de edición de la página que vayamos a traducir, donde deberemos reemplazar los textos por la versión traducida de los mismos. Una vez completado haremos clic en **Guardar o Save**. Se habrá generado una nueva página con los contenidos traducidos y ambas páginas, la original y su versión traducida, permanecerán vinculadas.

Todos los contenidos se mostrarán en la tabla de contenidos a la que accederemos desde el botón **Ver contenidos** de la barra de atajos.

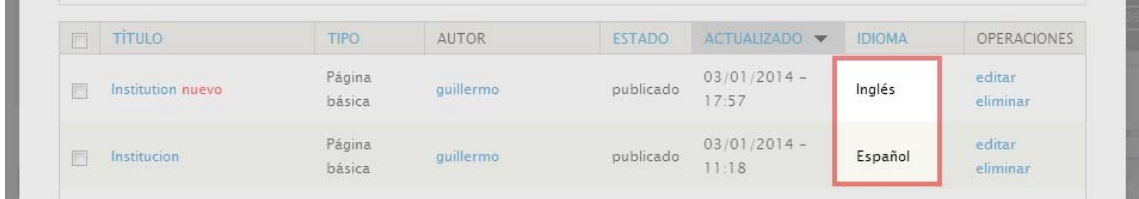

## **Traducción de menús**

Para traducir un menú de navegación haremos clic en el botón **Editar menús** en la *barra de atajos*.

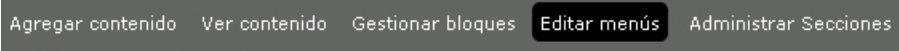

En la ventana que se muestra seleccionaremos el menú que vayamos a editar y haremos clic en **listar enlaces**

La siguiente ventana cargará todos los enlaces asociados al menú seleccionado y para cada uno de ellos las siguientes operaciones: editar, eliminar y **traducir**. Será esta última a la que accederemos para traducir los enlaces.

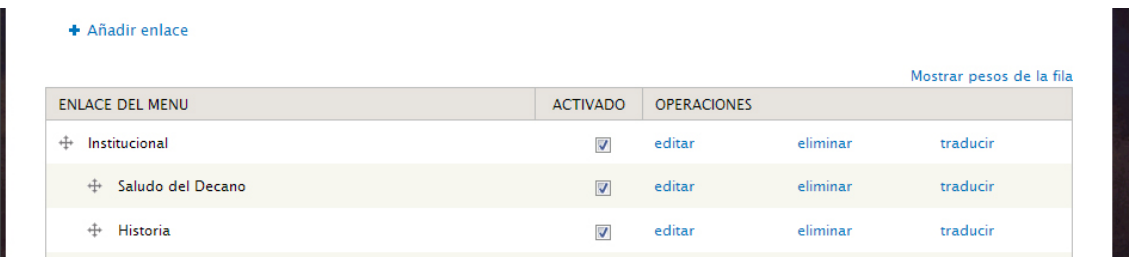

Pero antes debemos tener presente que cuando hemos creado un enlace de menú deberemos completar el campo **idioma,** que nos permitirá elegir entre asignar un idioma o dejar ese enlace *sin idioma específico*

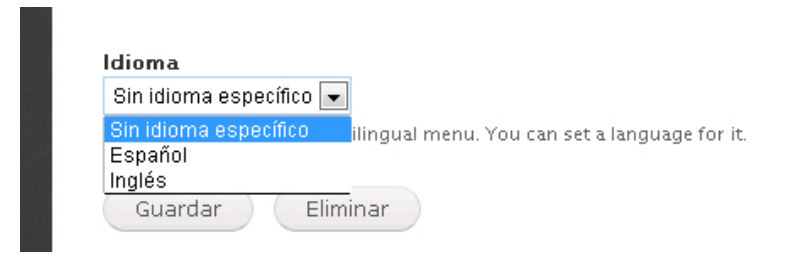

Si creamos el enlace de menú *sin idioma específico,* este epígrafe se mostrará siempre tanto cuando naveguemos en la versión del sitio en español como en la versión del sitio en inglés. No obstante podemos traducir al inglés un enlace que no tenga idioma específico, ello no supondrá la creación de un nuevo elemento de menú, simplemente el mismo enlace se mostrará traducido al inglés cuando naveguemos en la versión en inglés de nuestro sitio. Lo utilizaremos cuando enlacemos a páginas externas o páginas internas que no tengan un idioma asignado.

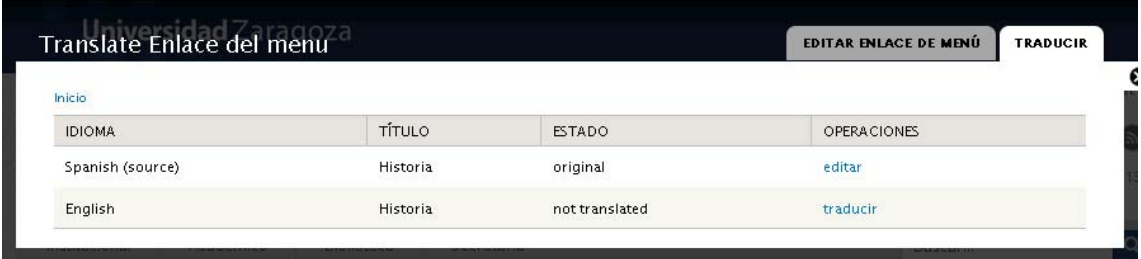

Si por el contrario asignamos un idioma a un enlace éste solo se mostrará cuando la opción de navegación elegida para el sitio sea coincidente con el idioma asignado a ese enlace de menú. Este enlace de menú con idioma, podemos traducirlo, lo cual generará una nueva entrada en los enlaces de menú. A partir de esto podremos construir menús de navegación distintos según el idioma seleccionado para nuestro sitio.

#### Manual de gestión de contenidos web en entorno Drupal

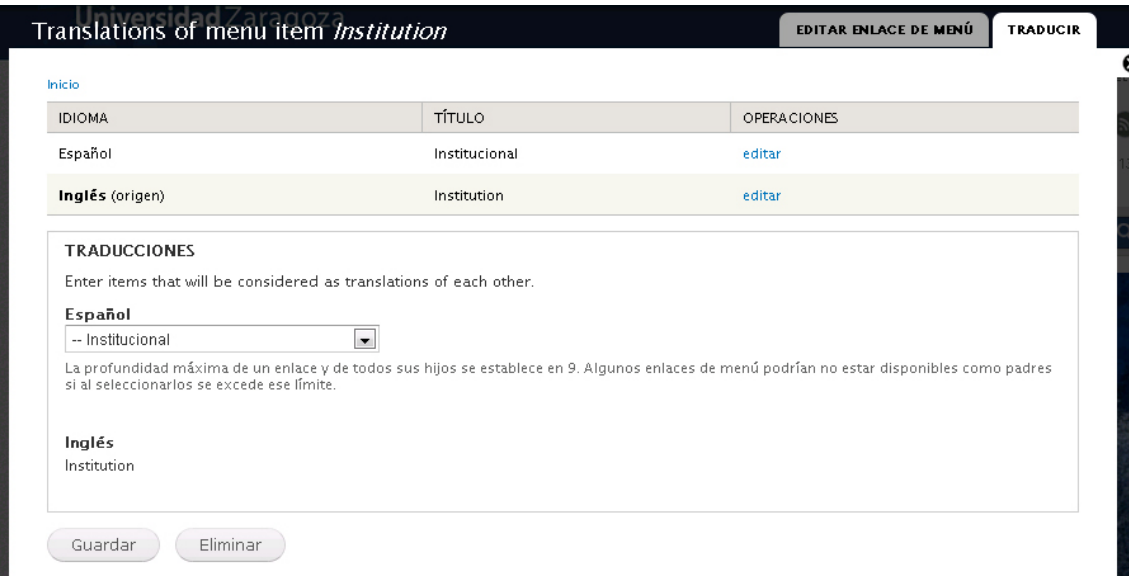